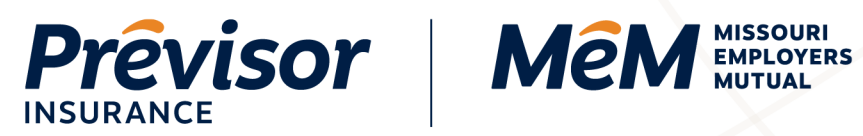

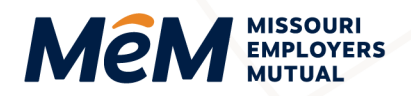

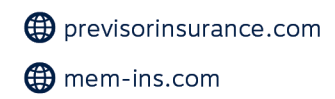

# **How to Complete a Quote Online**

**Portal Instruction Guide - Producers** 

Click on any Table of Contents section to go directly to that section.

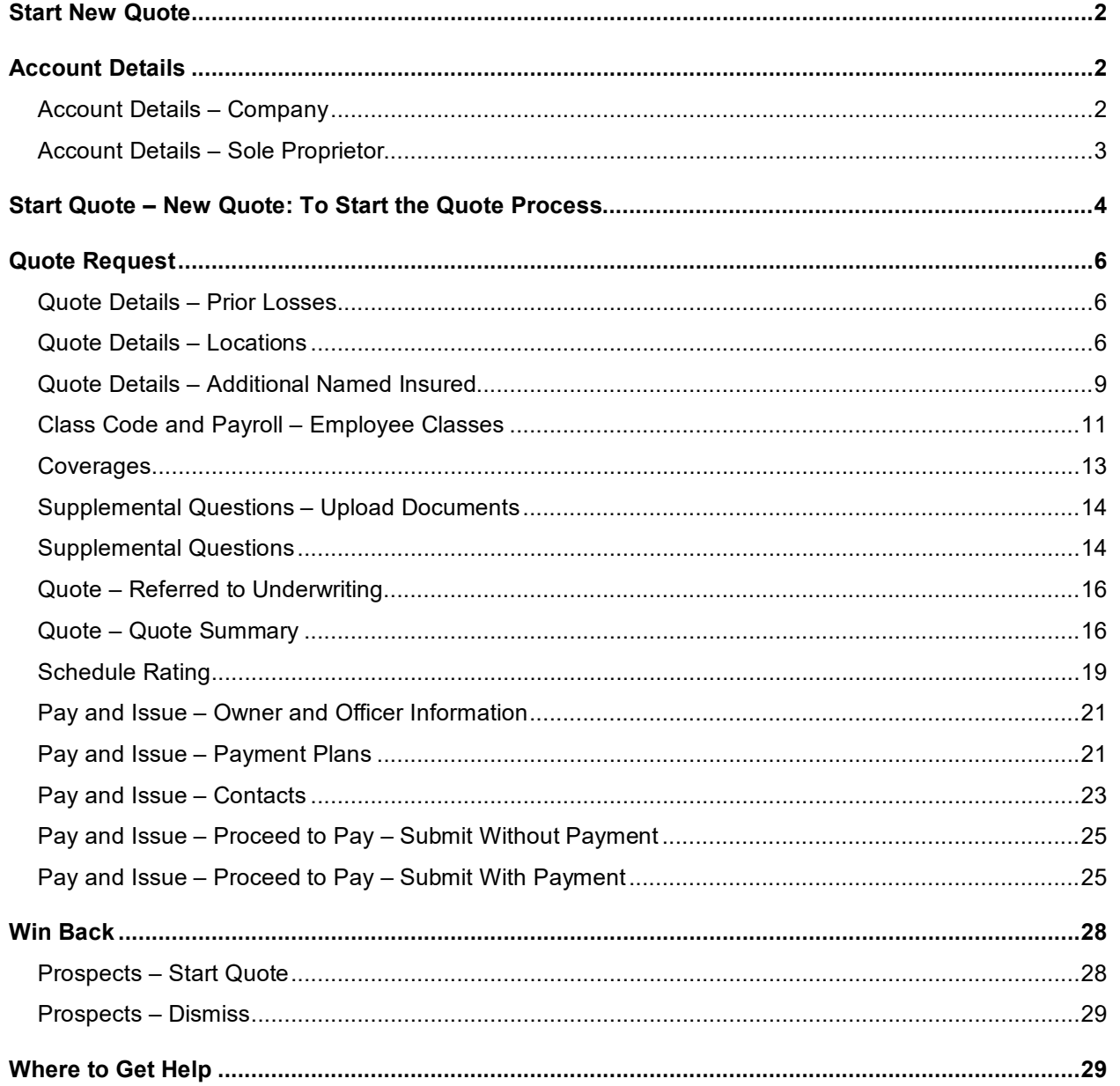

1.800.442.0593

 $\frac{1}{2}$  1.800.442.0598

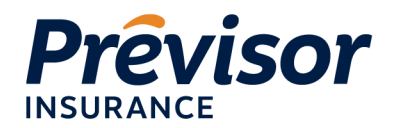

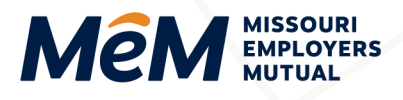

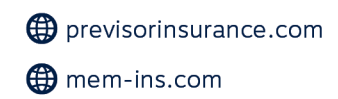

# <span id="page-1-0"></span>**Start New Quote**

Follow these instructions to submit a quote on the Missouri Employers Mutual ProducerEngage portal. All fields are required unless specified as (Optional).

1. Select the **+Start New Quote** button in the top right corner of any screen within the portal or from the **Accounts** tab.

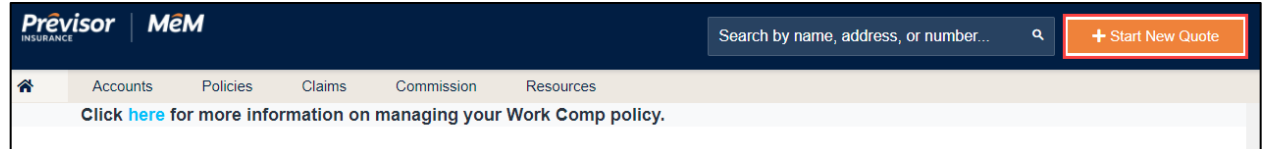

**NOTE:** By selecting "Start Quote," the quoting process has begun, and the user may save a temporary draft; however, Underwriting will not review a saved draft until the entire quote workflow is completed and submitted by the agent for formal rating.

# <span id="page-1-1"></span>**Account Details**

- The first four fields of the Account Details differ depending on the Account Type selection.
- The Account Type, Account Number and Company fields will be pre-filled, but use the dropdowns to make another selection that best fits the business.

#### <span id="page-1-2"></span>**Account Details – Company**

1. Select **Account Type - Company**.

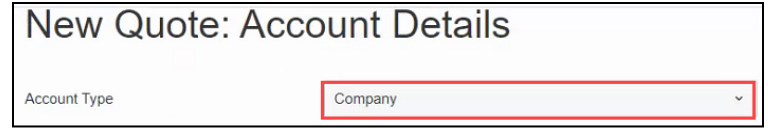

 $\blacksquare$  1.800.442.0598

2. Select **Entity Type**.

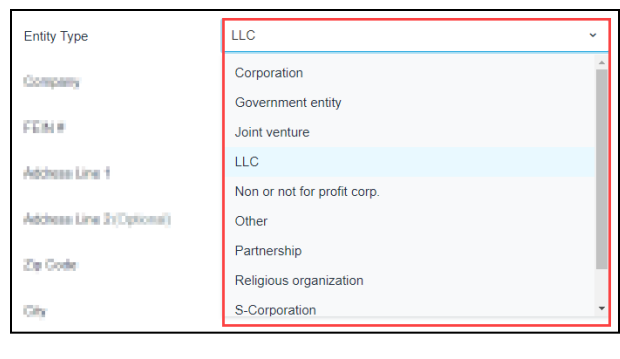

1.800.442.0593

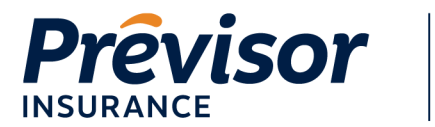

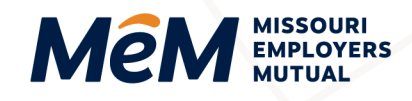

- 3. Input **Company** as either the company name or partners' names.
- 4. Input **FEIN#**.

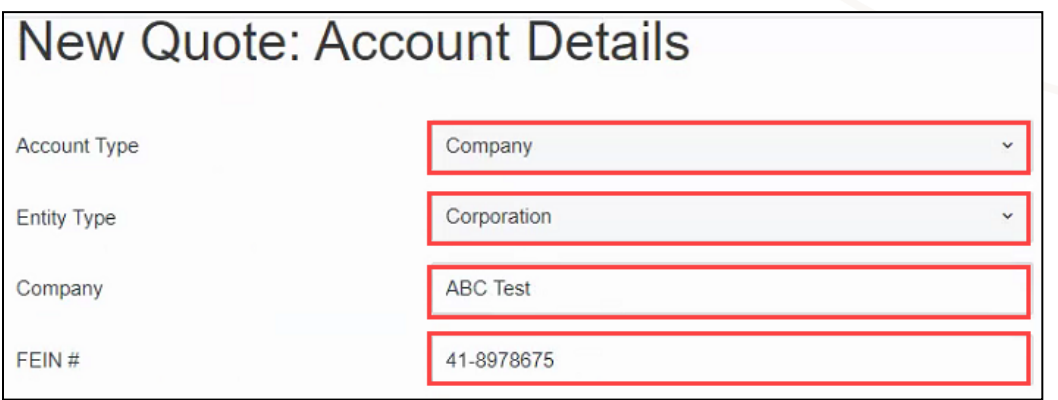

**NOTE:** The ability to add a DBA Name will be added later.

#### <span id="page-2-0"></span>**Account Details – Sole Proprietor**

- 1. Select **Account Type Sole Proprietor**.
- 2. Input **First Name**.
- 3. Input **Last Name**.
- 4. Input **Social Security Number (SSN#)**.

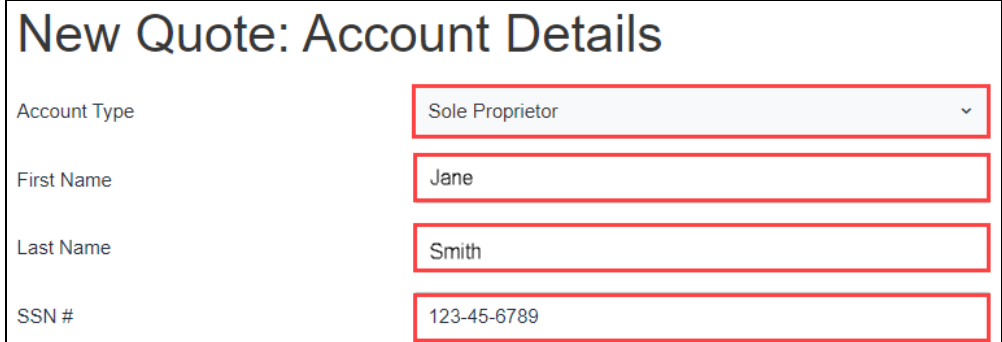

**NOTE:** The ability to add a DBA Name will be added later.

- 5. Input **Address Lines 1** and **2** (optional).
- 6. Input **Zip Code** and **State**.

**NOTE:** These fields initiate address standardization. When applicable, the address standardization service completes the address fields with a USPS standardized address.

1.800.442.0593

 $\frac{1}{2}$  1.800.442.0598

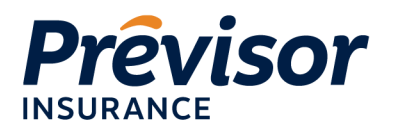

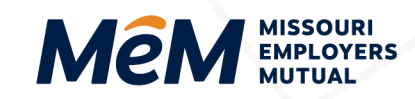

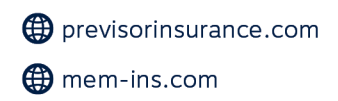

- 7. If multiple address matches are identified, select **Correct Address Radio Button**, then press **Use Selected** to complete the address fields automatically. Or choose **Cancel** to complete the fields manually.
- 8. If a standardized address is NOT found, enter **City**, **State**, and **County**.
- 9. Input **Phone Number**.
- 10. If the Mailing Address differs from the physical address, uncheck the box and enter a **Physical Address**.
- 11. Select **Start Quote** or **Cancel** to return to the Accounts Screen.

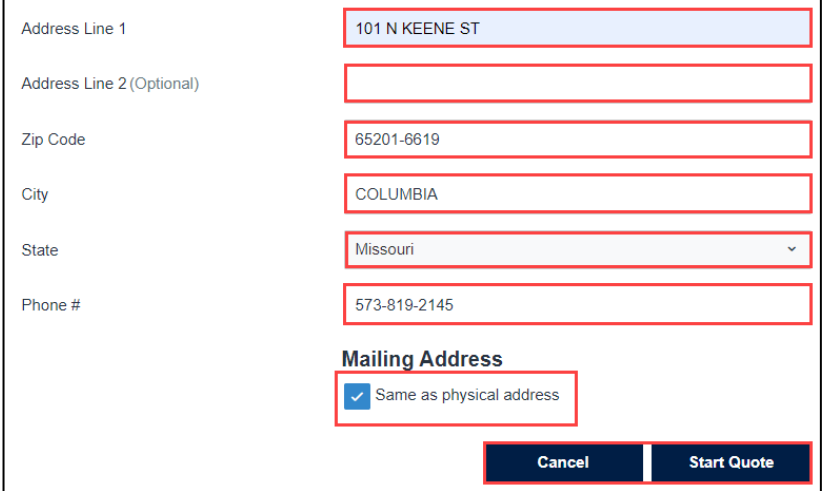

**NOTE:** The information entered in the **New Quote: Account Details** cannot be modified once the quote is started. Please notify your Underwriter if there are any changes to the information on this screen after you proceed in this workflow.

12. *A cancel quote dialog box will open if cancel is selected*. Select **Close** to return to the quote or **Ok** to Cancel.

# <span id="page-3-0"></span>**Start Quote – New Quote: To Start the Quote Process**

- 1. **Account Type**, **Account Number** and **Company Name** pre-populate from the previous screen.
- 2. The **Effective Date** automatically populates the **Current Calendar Date**. Select the **Calendar Tool** to change the date.

**NOTE:** Past effective dates or effective dates greater than 90 days in the future cannot be selected.

3. Input the **Calendar Year Business Started**.

**NOTE:** The year entered in this field drives the claim count entry further in the quoting workflow.

1.800.442.0593

 $\frac{1}{2}$  1.800.442.0598

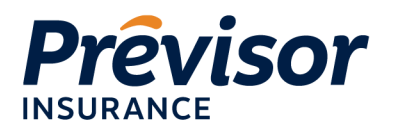

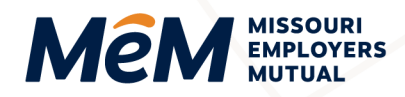

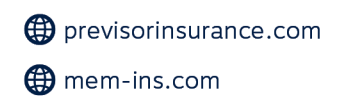

4. Input a short **Description of the Business** to describe the operations of the business.

**NOTE:** For assistance, hover over the question mark.

5. Check the boxes for each state to **Include Coverage in These States**.

**NOTE:** The user may select one or multiple states for coverage.

• Any state selected in addition to Missouri will result in both a MEM and Previsor quote. The following message will display:

Please Note, a separate quote will be generated with Previsor insurance for all non-Missouri business.

- Any state selected instead of Missouri will result in a Previsor quote.
- If Missouri is the only state selected, only a MEM quote will be created.

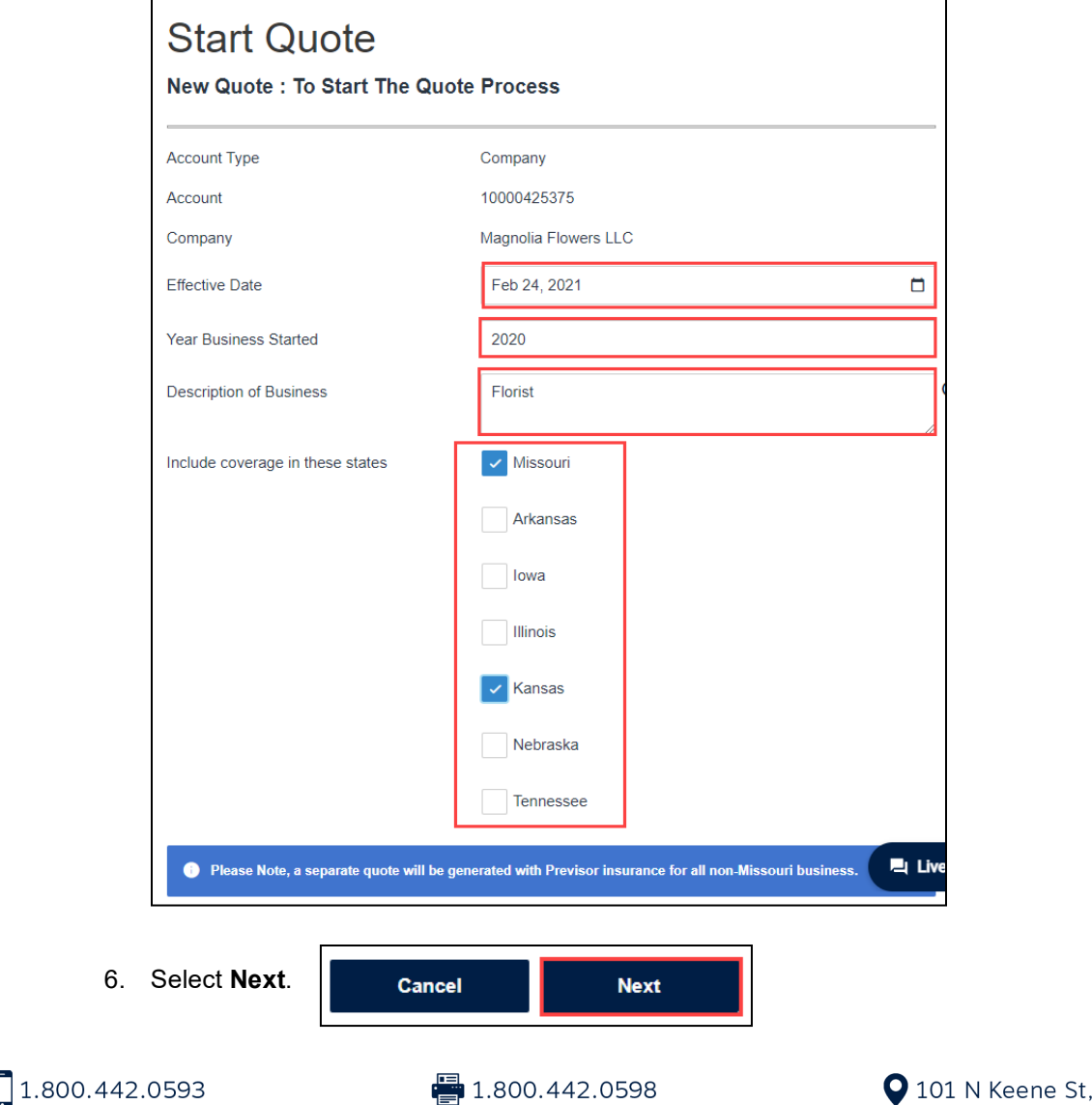

Columbia, MO 65201

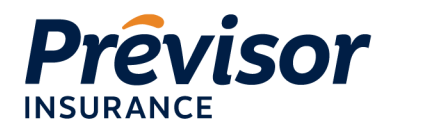

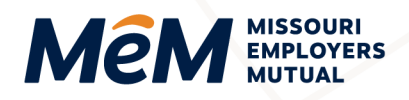

# <span id="page-5-1"></span><span id="page-5-0"></span>**Quote Request**

### **Quote Details – Prior Losses**

Up to three years of prior loss count is required depending on the year the business started. If the year business started is:

- Current calendar year = No claim count required
- Current calendar year minus 1 year = 1 year claim count required
- Current calendar year minus 2 years = 2 years claim count required
- Current calendar year minus 3 years (or more) = 3 years claim count required
	- 1. Input **Total # Losses**, which is the total number of losses for which a payment has been made, even if there is no coverage at the time of loss.

**NOTE:** If there were no losses, enter zero (0).

2. *(Optional)* Input **Incurred Amount,** the sum of any amount paid or in reserves, even if there was no coverage at the time of loss.

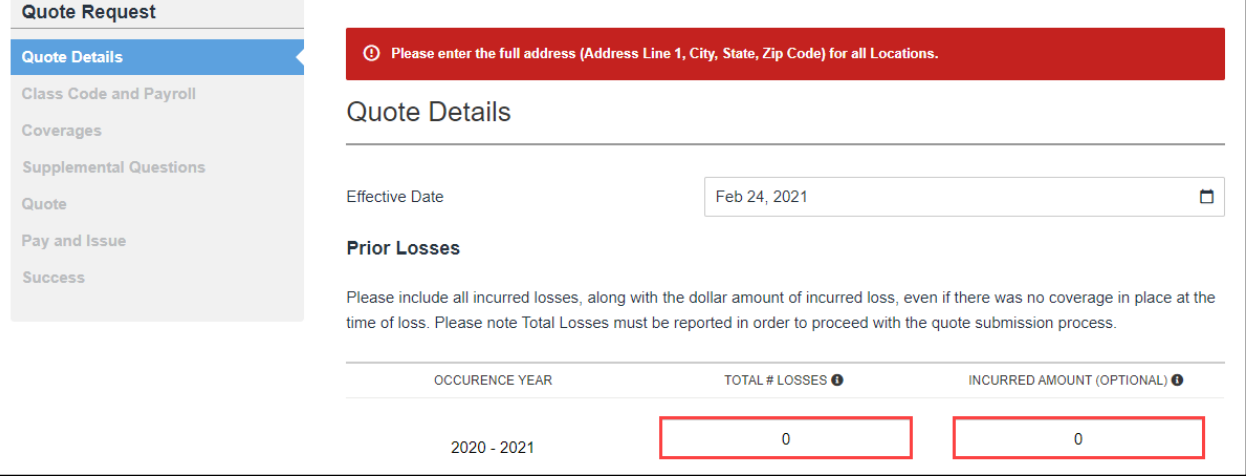

**NOTE:** If there were no losses, enter zero (0).

#### <span id="page-5-2"></span>**Quote Details – Locations**

1. **Primary Location Address** pre-populates based on information from the **New Quote: Account Details Screen**.

1.800.442.0593

▌1.800.442.0598

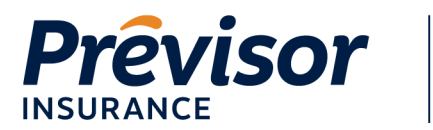

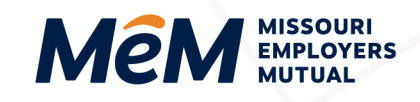

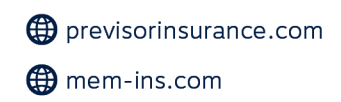

**NOTE:** No location addresses will populate if the account address does not match one of the selected states on the quote.

2. *Multiple primary locations may be listed for multistate policies*. For any locations listed by the state only, select **Edit** next to the location with no address listed.

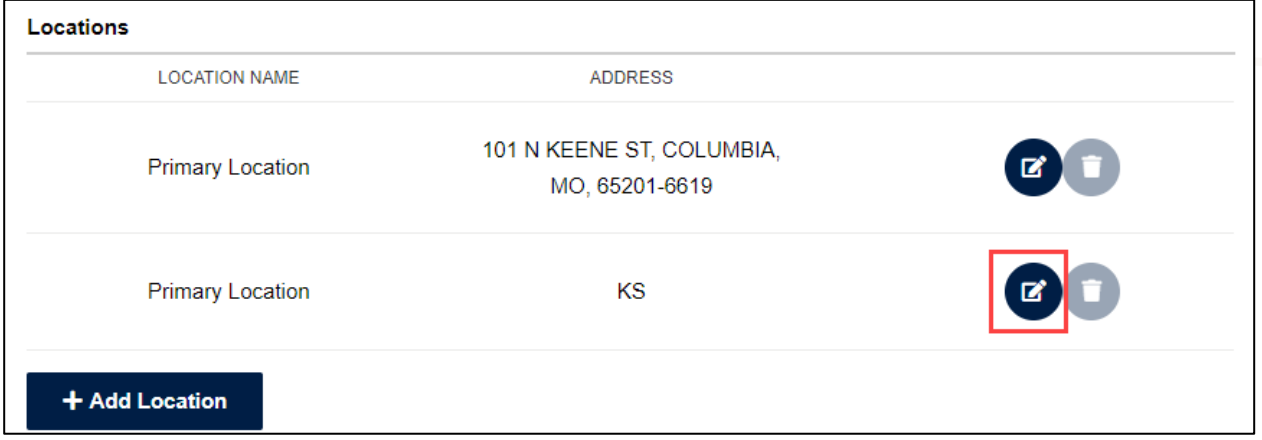

3. Enter **Location Name**, **Address Line 1**, **Zip Code**, **City and State**.

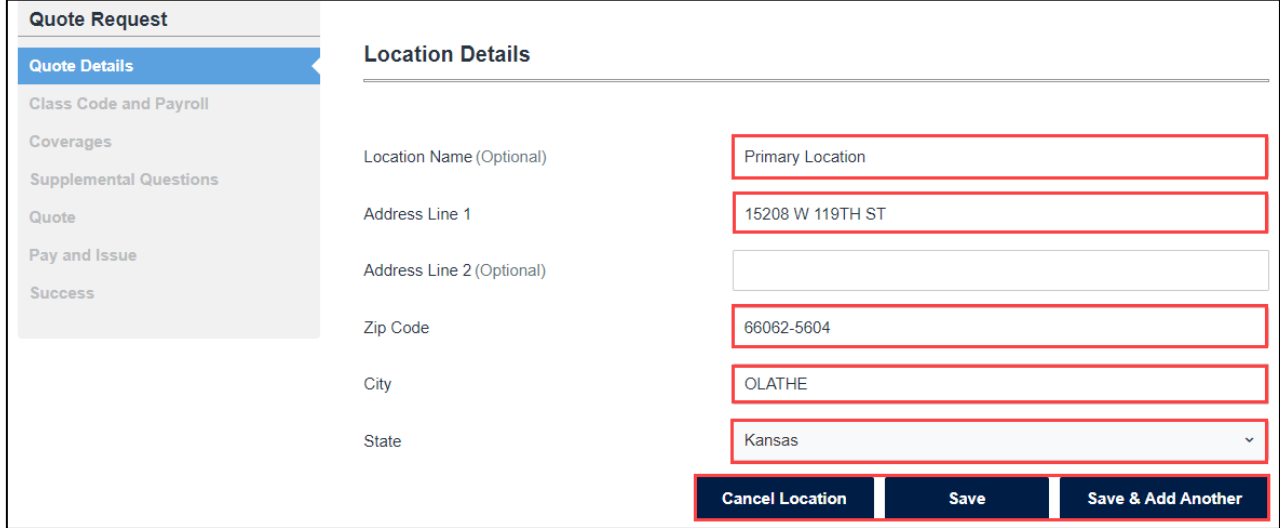

**NOTE:** Address standardization is initiated after entering Address Line 1 and the Zip Code.

- 4. Select **Save** to complete the entry or **Save & Add Another** to create another entry. Select **Cancel Location** to cancel entering the information.
- 5. Select **Add Location** to enter any additional location addresses.

 $\blacksquare$  1.800.442.0598

1.800.442.0593

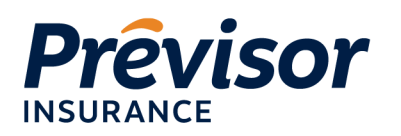

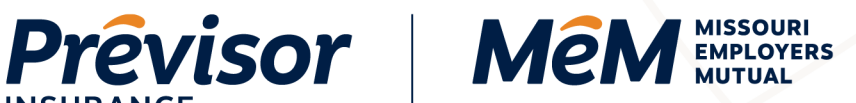

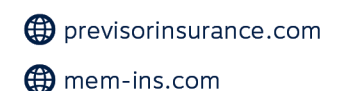

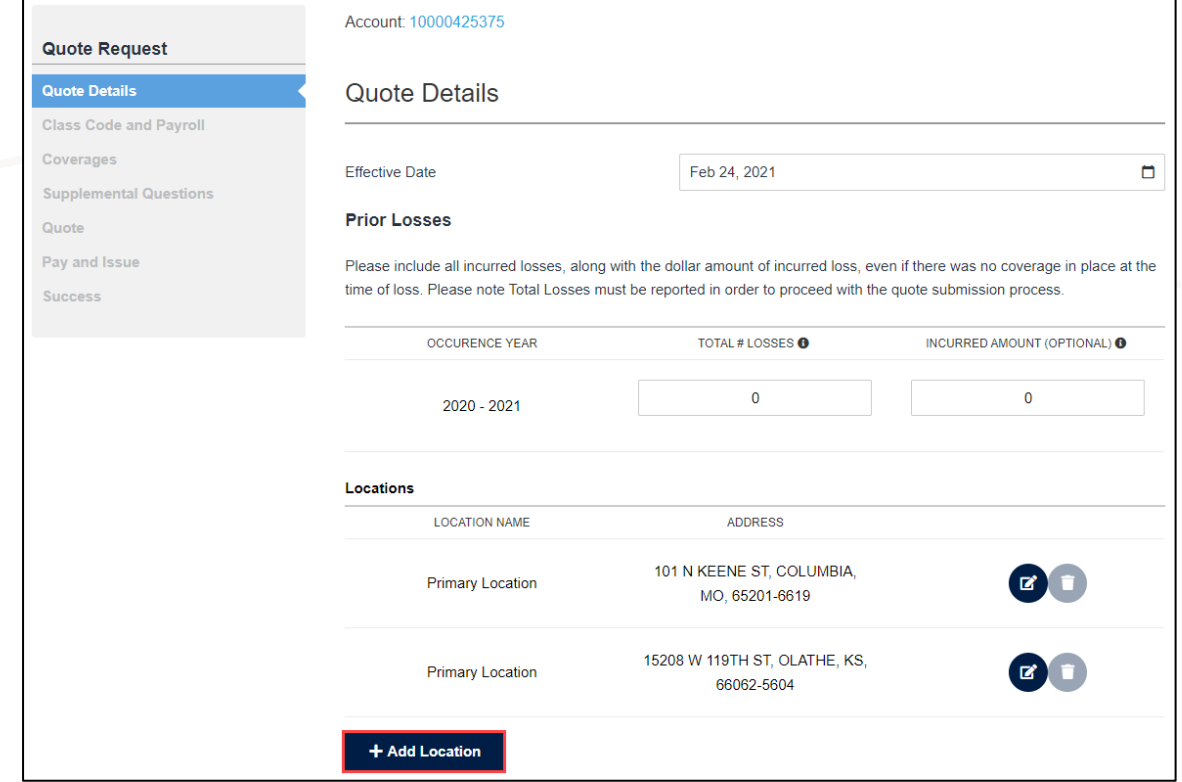

6. Enter **Location Name**, **Address Line 1**, **Zip Code**, **City and State**.

**NOTE:** Address standardization is initiated after entering Address Line 1 and the Zip Code.

7. Select **Save** to complete the entry or **Save & Add Another** to create another entry. Select **Cancel Location** to cancel entering the information.

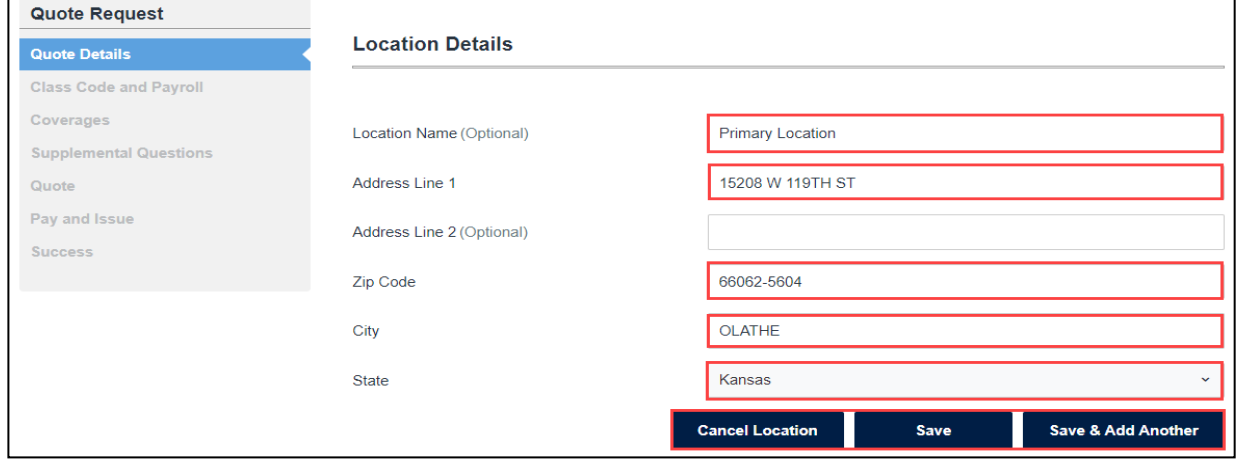

1.800.442.0593

 $\frac{1}{2}$  1.800.442.0598

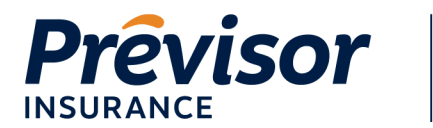

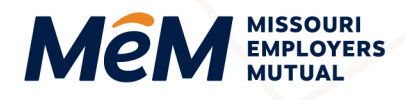

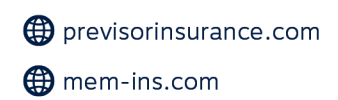

#### <span id="page-8-0"></span>**Quote Details – Additional Named Insured**

Additional Named Insured(s) with a MO address will be added to the MEM submission, and Previsor appointed state will be added to the PRV submission. Additional Named Insured(s) cannot be added with an address in a state that MEM or Previsor does not write.

A quote can be submitted with one or more Additional Named Insureds.

#### 1. Select **Add Additional Insured**.

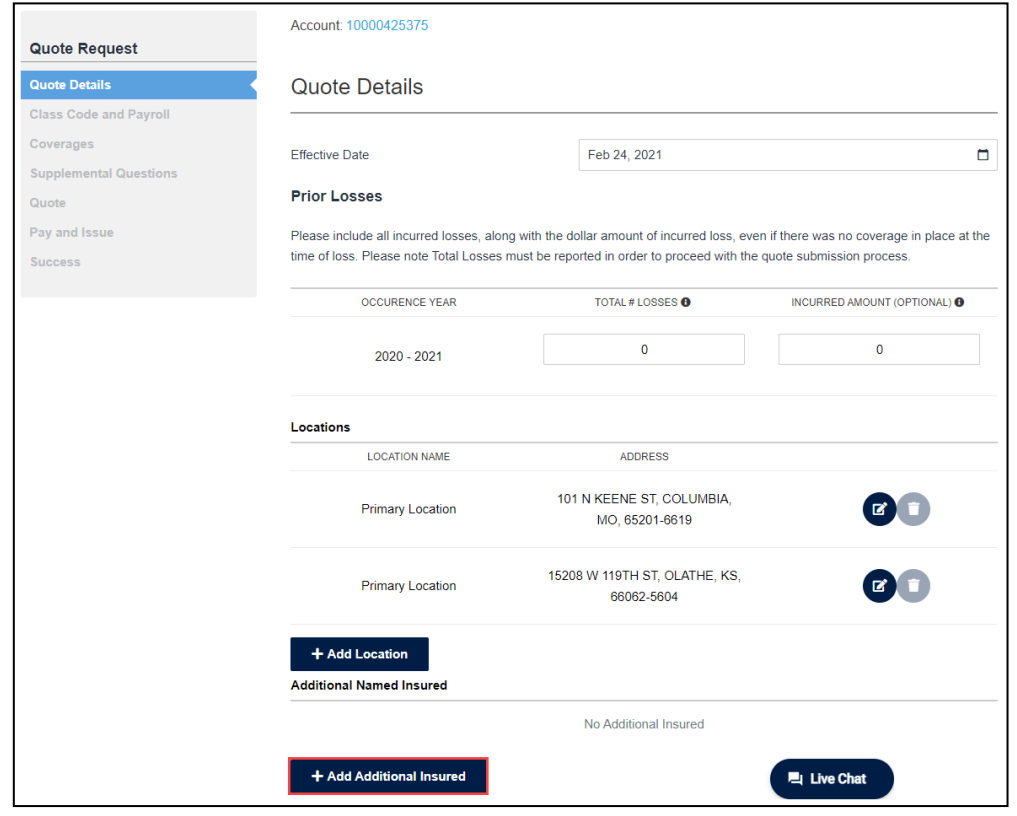

- 2. Select the **Company** or **Person** tab, as Additional Named Insureds can be entered as a Company or Person.
- 3. Enter **Company** or **First Name & Last Name**, **FEIN** or **SSN** *(if known),* **Address Line 1**, **Zip Code**, **City** and **State**.

**NOTE:** Address standardization is initiated after entering Address Line 1 and the Zip Code.

1.800.442.0593

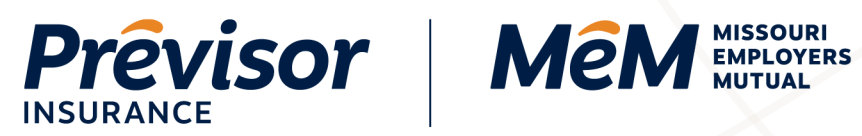

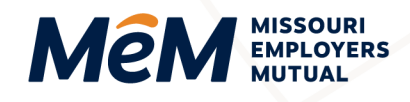

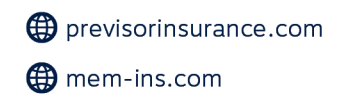

4. Select **Save** to complete the entry or **Save & Add Another** to create another entry. Select **Cancel** to cancel entering the information.

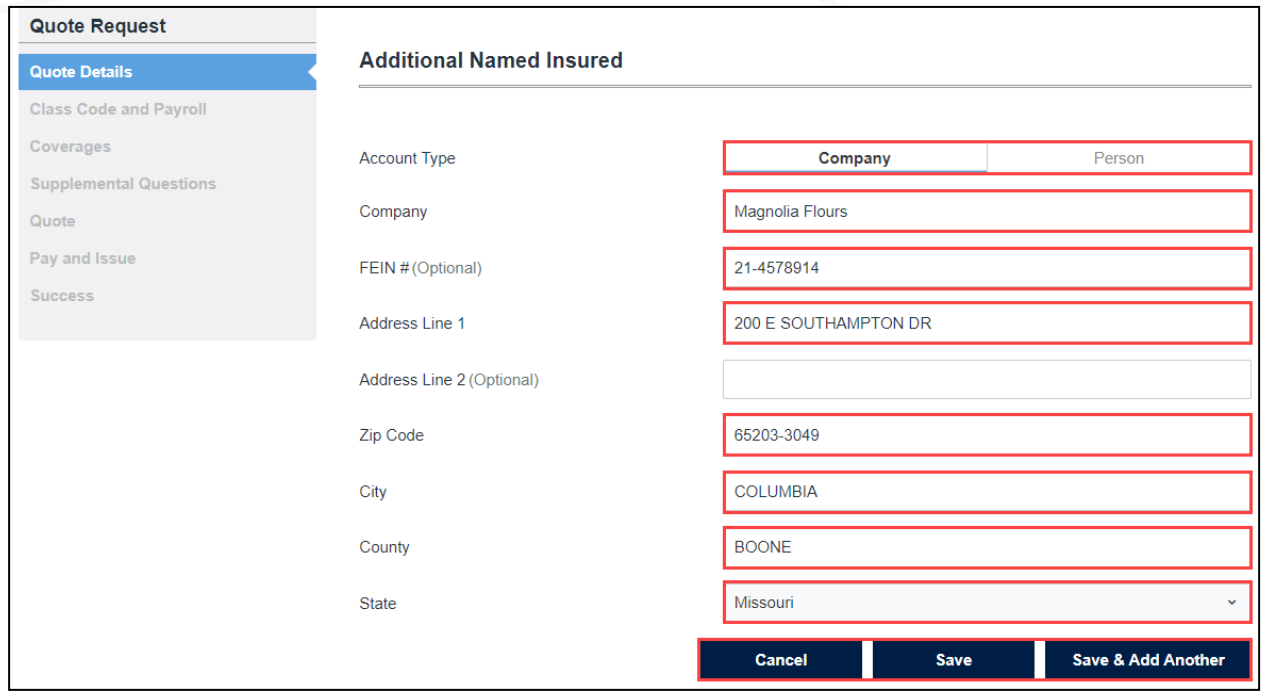

#### 5. Select **Next**.

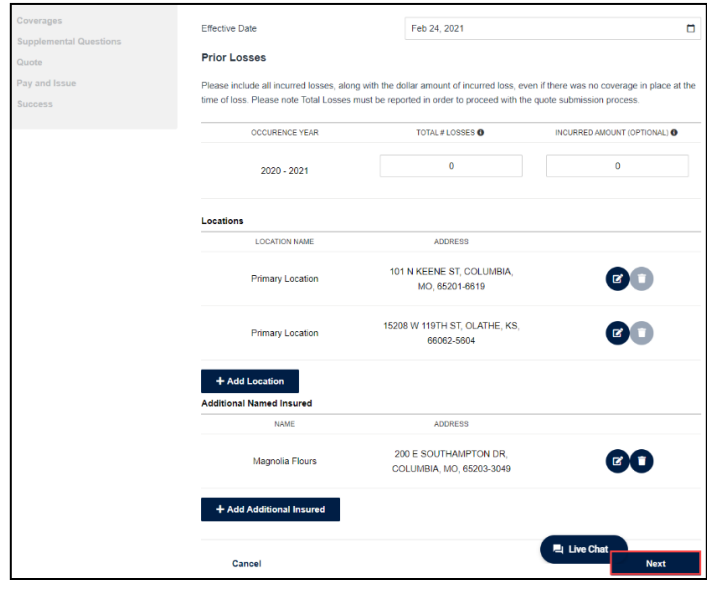

 $1.800.442.0593$ 

43.0598

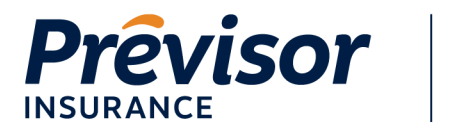

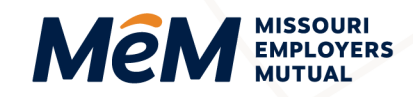

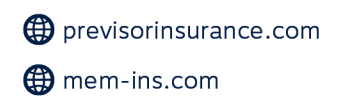

#### <span id="page-10-0"></span>**Class Code and Payroll – Employee Classes**

At least one class code and payroll are required for each location entered on the quote.

Class codes and payroll are separated by Employees Classes - MO Locations and Non-MO Locations on multistate quotes. For all Missouri locations and Non-Missouri locations:

- 1. Select a **Location** *(if more than one)*.
- 2. Select a **Class Code & Description** from the drop-down list.

**NOTE:** The Class Code and Description field provides the ability to search for codes using the full or partial class code or keyword (s).

- 3. Enter the **# of Employees** for the class code.
- 4. Enter the **# of Included Owners**.

**NOTE:** Missouri corporations must include at least one owner/officer.

5. Enter the **Total Payroll** amount associated with the class code, including any owners and officers wanting to be included in the coverage.

**NOTE**: Use whole numbers when entering the total payroll amount.

6. Select **Add**.

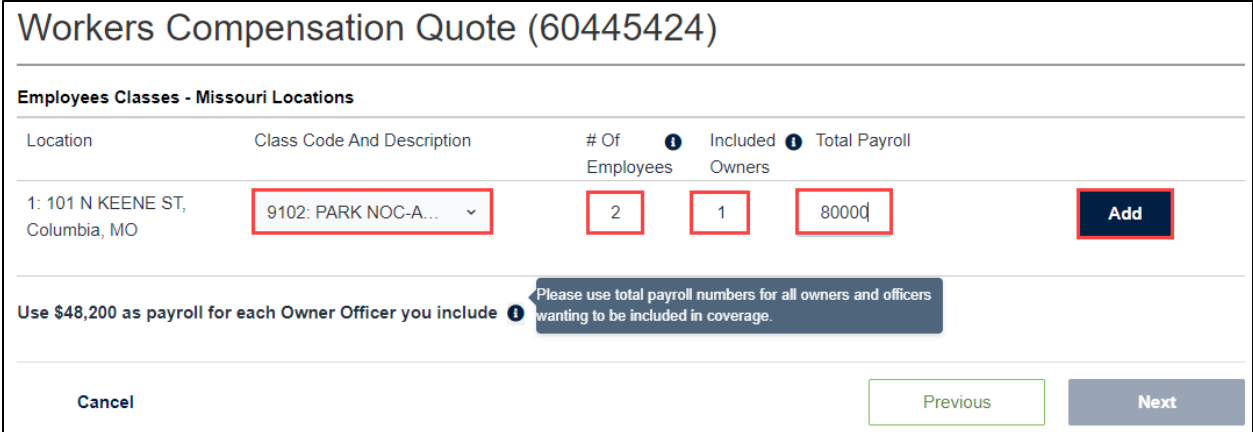

**NOTE**: The 90/10 split for Missouri Owner/Officer is calculated in the background once the add button is selected. The class code 8810 is automatically used for the 10 percent split. If the class code 8742 is needed instead, please contact your underwriter.

**NOTE**: Quotes cannot be submitted when one or more states have a class code with zero payrolls.

7. Select **Add More** to add additional class codes to a location.

1.800.442.0598

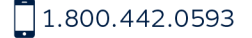

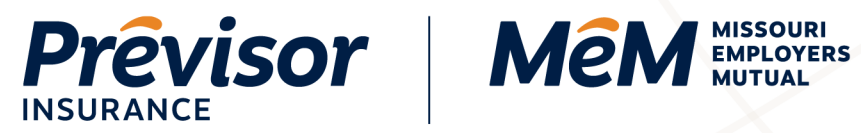

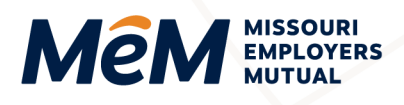

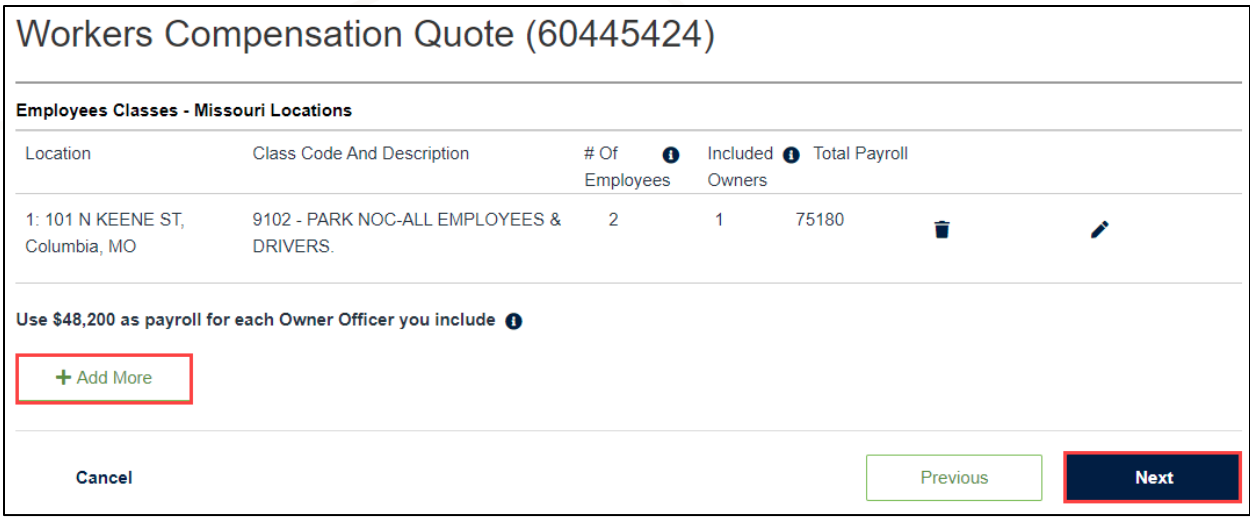

8. Repeat steps **1-6** for additional class codes for locations.

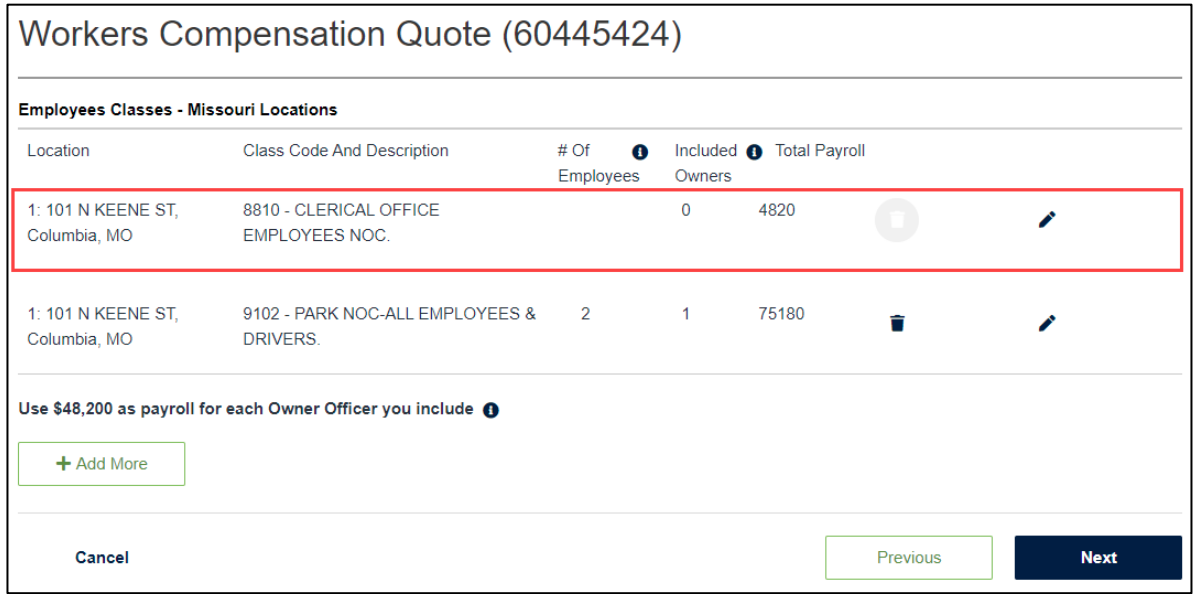

#### 9. Select **Next**.

**NOTE:** If a user returns to the Class Code & Payroll screen using the Previous button, the Missouri Owner/Officer split will display.

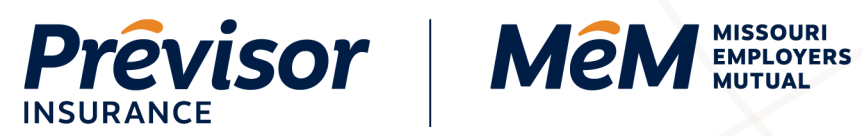

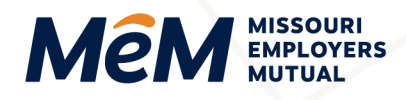

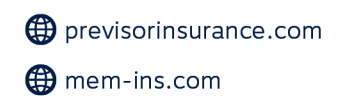

#### <span id="page-12-0"></span>**Coverages**

The default Employers' Liability limits are the statutory limits 100,000/500,000/100,000. To select increased limits:

#### 1. Select **Each Accident/Policy/Each Employee Limit**.

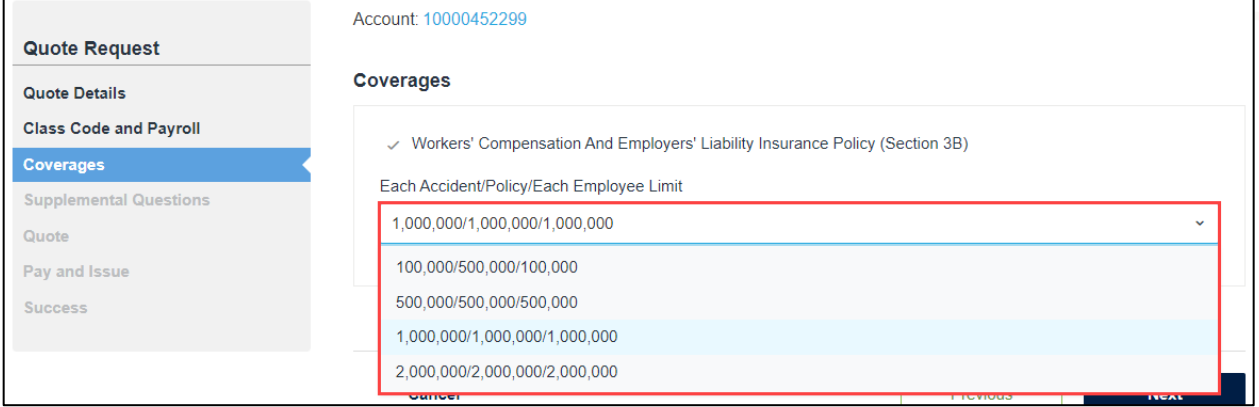

#### 2. Select **Next**.

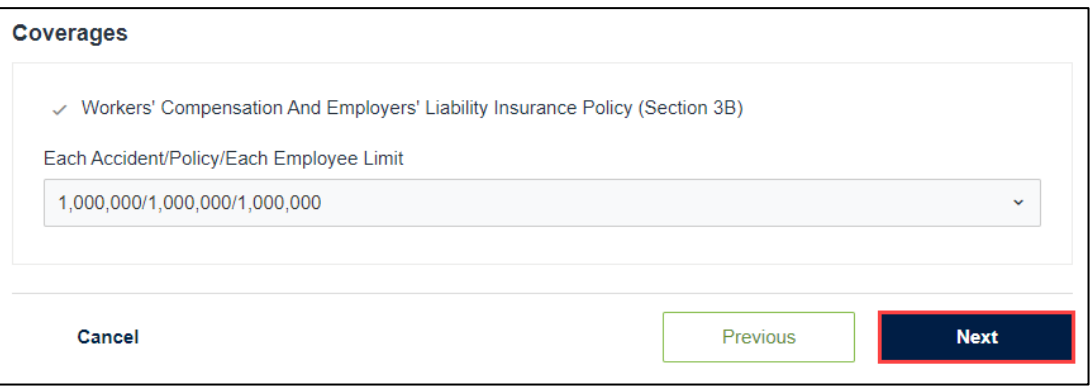

1.800.442.0593

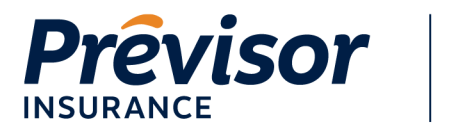

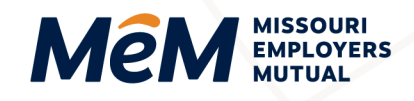

#### <span id="page-13-0"></span>**Supplemental Questions – Upload Documents**

Documents can be added to the quote, including loss runs, e-mod worksheets, ACORD apps, etc.

1. Select **Upload Documents** to attach a document(s).

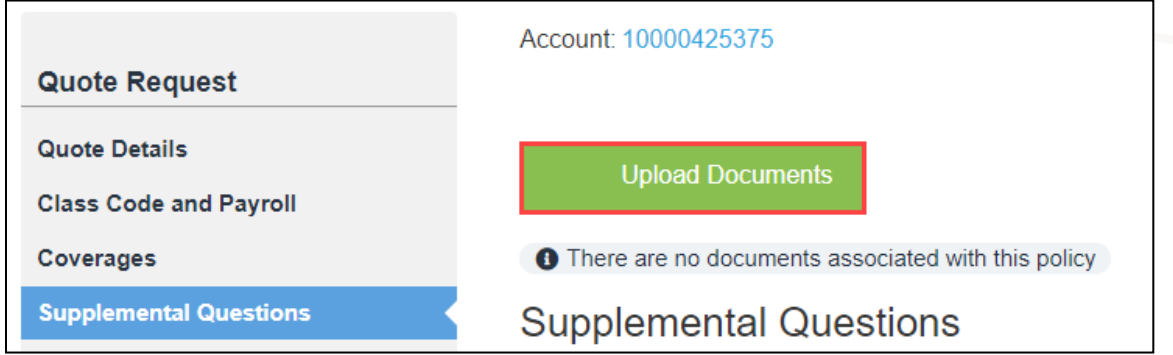

- 2. Browse for the document in the **File Explorer** window, select a document, then click **Open** to attach the document.
- 3. **Document Name**, **Status**, **Uploaded Date,** and **Download Information** displays once the document has successfully uploaded.

### <span id="page-13-1"></span>**Supplemental Questions**

Twenty-four supplemental questions (or 23 on a Missouri-only submission) from the ACORD 130 are listed and require review and response.

All questions except the first three default with a **No** response. All questions must have an answer to proceed to the next step.

Depending on the response to the questions, a *required* text box will appear for further information, and **Comments** will need to be entered to continue.

- 1. Make **Yes** or **No** selections for the first three boxes.
- 2. Input any additional **Comments** associated with a **Yes** or **No** response.

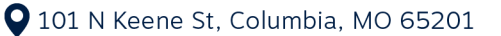

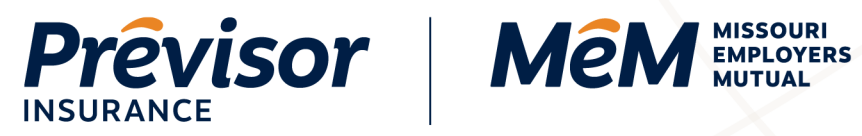

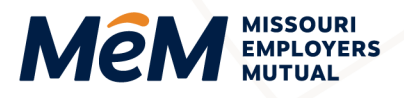

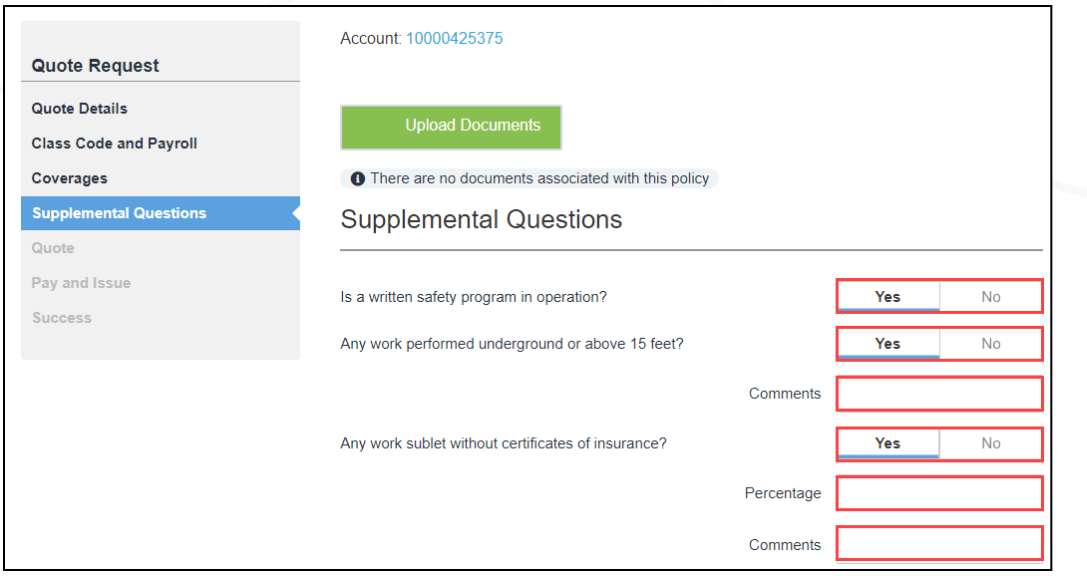

3. Review remaining questions for **Yes** or **No** accuracy.

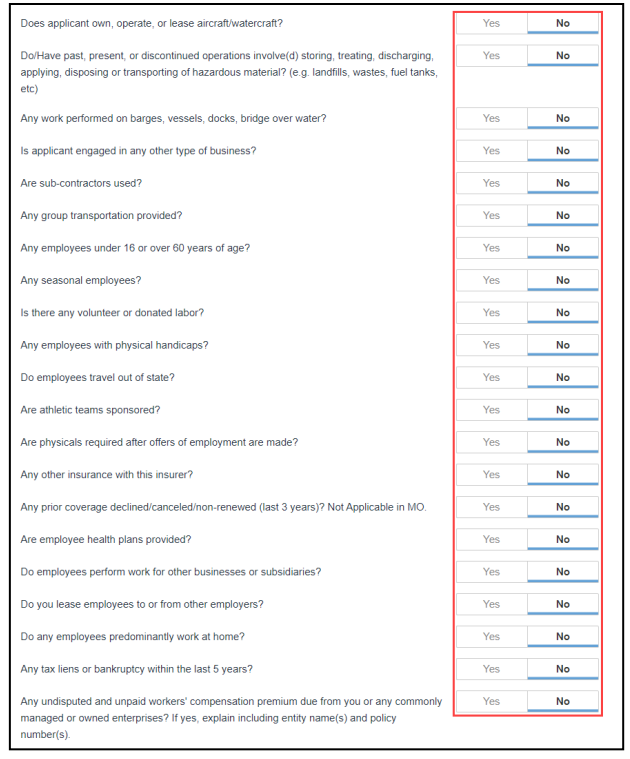

4. Read and check the **Acknowledgment Statement Box**.

1.800.442.0598

- 5. Select **Get Quote**.
- $1.800.442.0593$

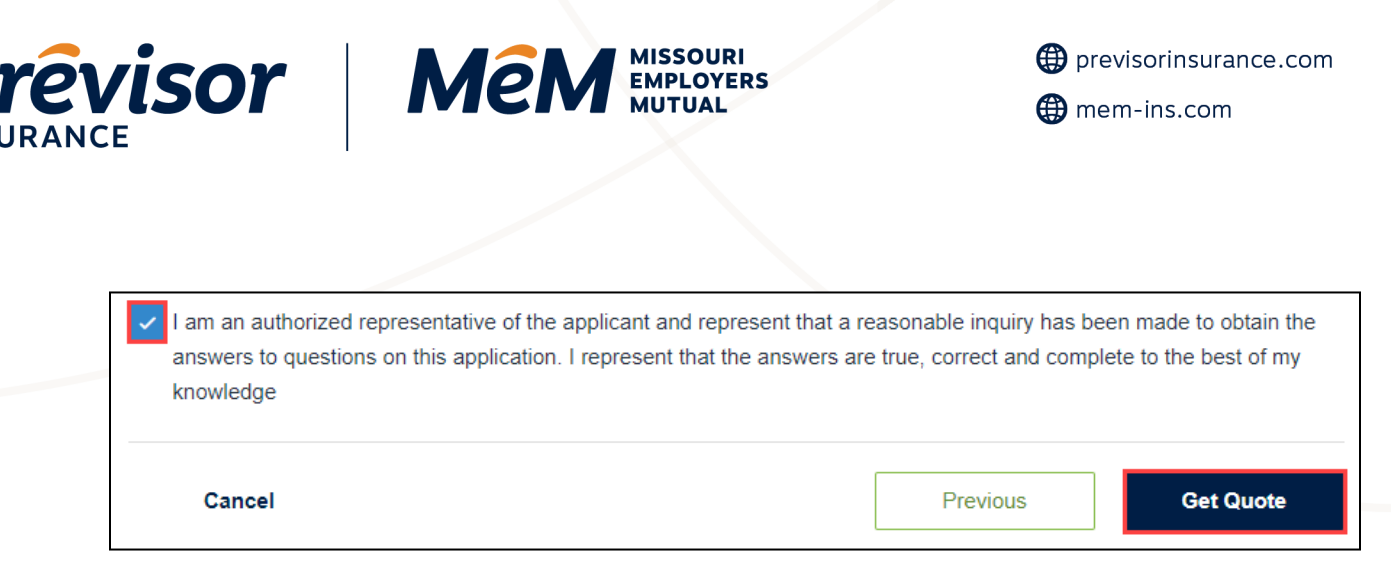

NOTE: The **Get Quote** button finalizes the submission. The quote is either Referred to Underwriting or a Quote Summary displays.

### <span id="page-15-0"></span>**Quote – Referred to Underwriting**

If Underwriting issues are triggered, the application is referred to the underwriter.

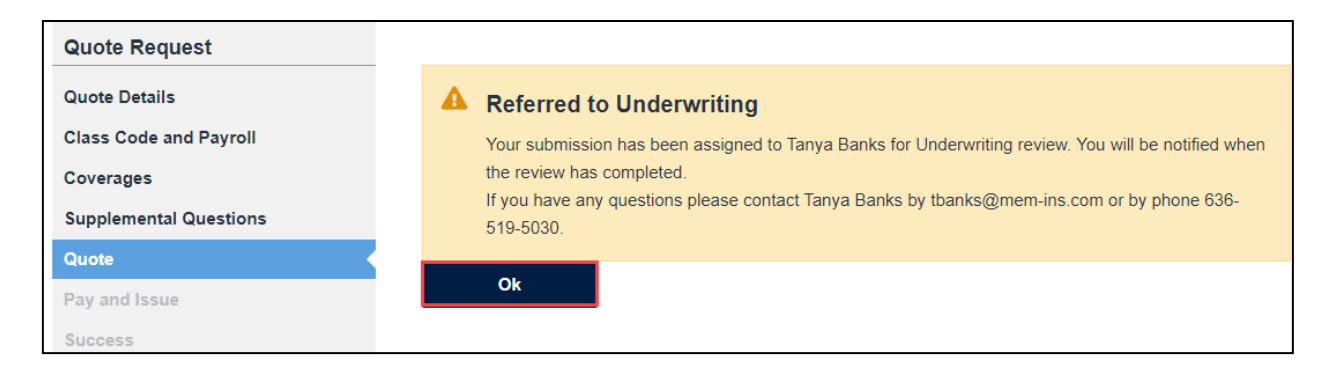

<span id="page-15-1"></span>1. Select **Ok** to view the dashboard.

#### **Quote – Quote Summary**

If **there are no underwriting issues, the Quote screen displays** the insured name, e-mod, effective date and premium.

- The e-mod is received from NCCI and applied to the quote if applicable. The e-mod field is NOT editable, but please contact the underwriter for any discrepancies. If the e-mod is not available, this field will be blank.
- If the effective date is not valid when the user submits a quote, the user will be prompted to update the effective date field and re-submit the quote. The effective date may not be more than 90 days into the future.
- The MEM rate tier is displayed on the quote screen in the risk tier field. Any edits to the submission after the quote is presented, may also alter the rate tier.
- The premium summary displays the **MEM** or **Previsor** premium or the combined **MEM** and **Previsor** premium on multistate quotes.

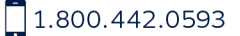

1.800.442.0598

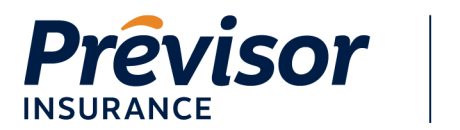

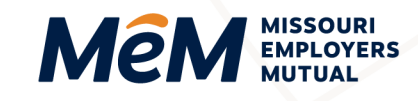

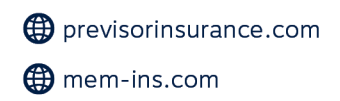

1. Select **Print Quote Screen** to print the information displayed. Select **View PDF** to save the data. Or select **Email Underwriter** to communicate with the Underwriter.

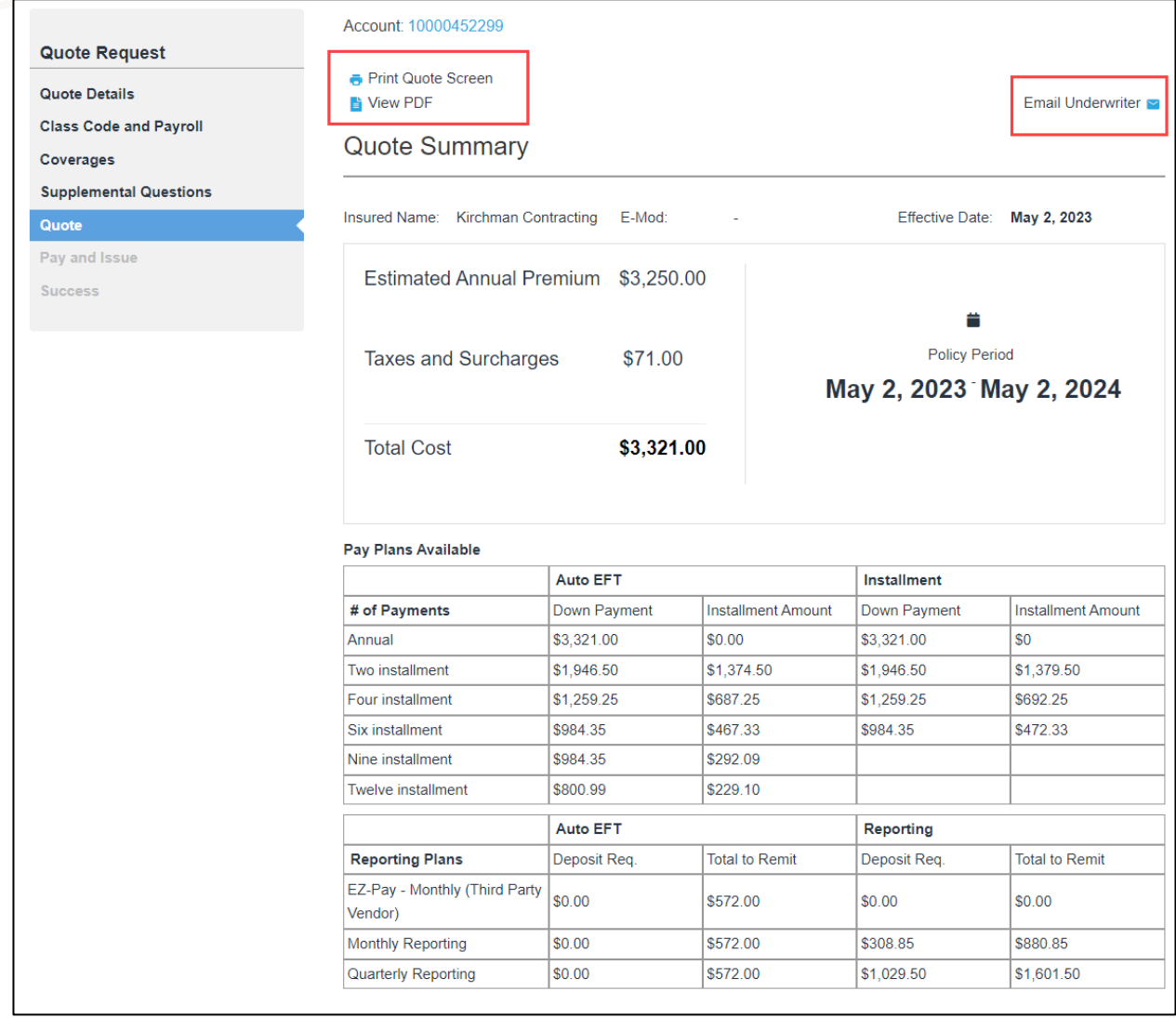

1.800.442.0593

₩ 1.800.442.0598

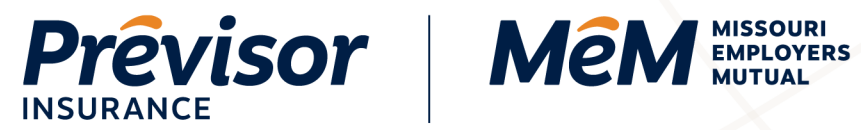

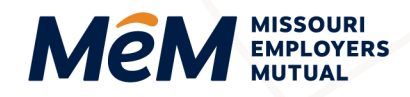

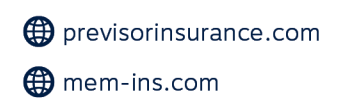

2. *Once the quote has been reviewed and approved*, select **Pay and Issue**.

**NOTE:** Pay And Issue is where owner/officer information is entered, a payment plan is selected, required contact information is entered, and payments are submitted.

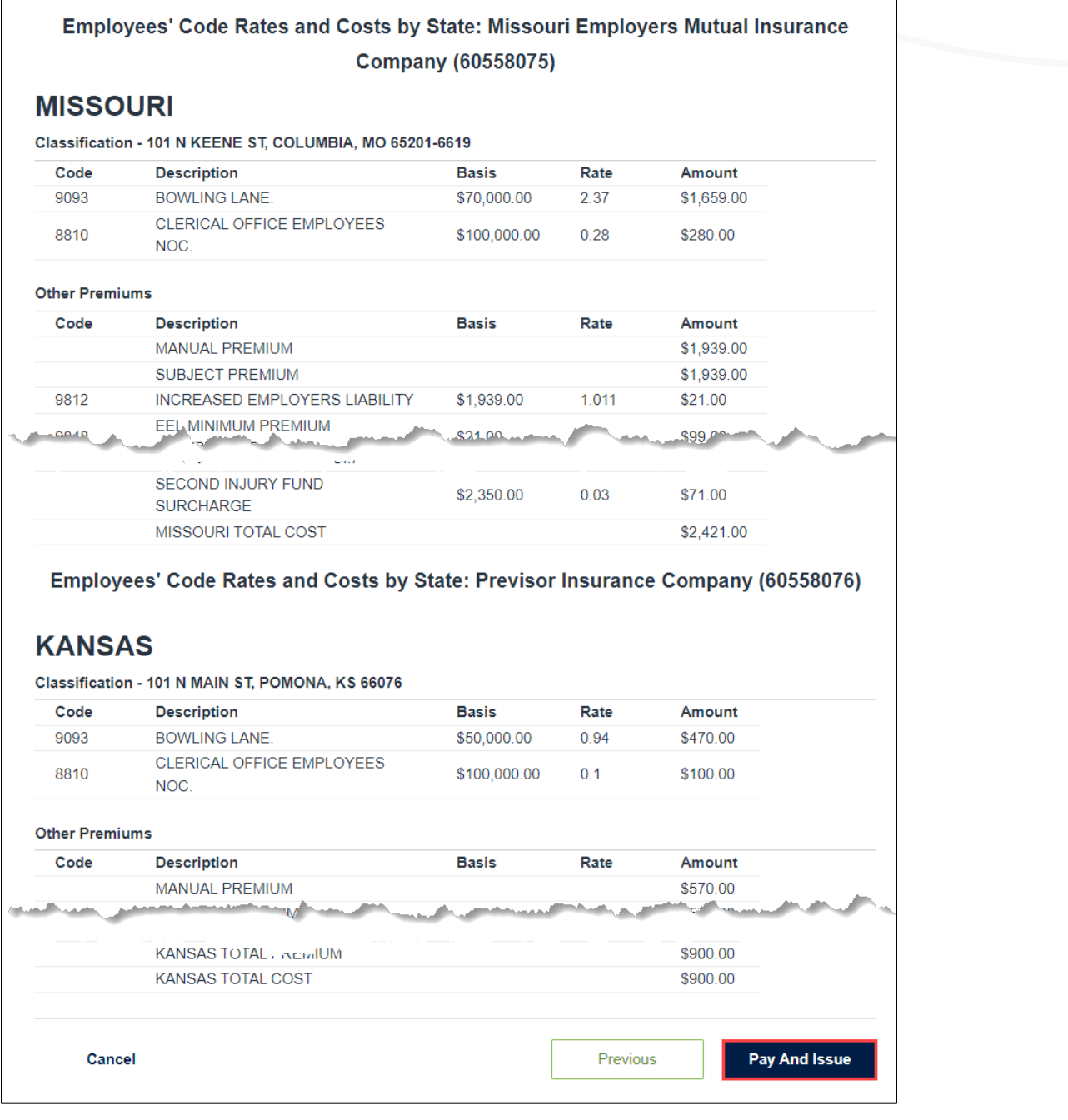

1.800.442.0593

₩ 1.800.442.0598

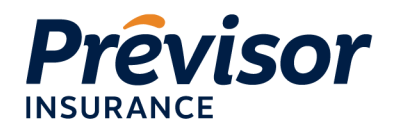

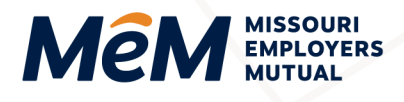

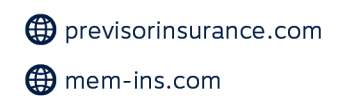

#### <span id="page-18-0"></span>**Schedule Rating**

Schedule rating allows MEM to offer credits related to the unique conditions of an employer. Quotes with standardized modified premium of \$5,000 or less are not eligible for this rating modification.

Credits may be applied as a percentage factor to modified premium to reflect specific characteristics not contemplated in the loss experience. Schedule rating is subject to a maximum of 25% credit. At this time, schedule rating can be requested on the portal for Missouri only quotes.

Enter the amount of credit along with the justification reason. Please note, schedule rating may also be available for exposure outside of Missouri. Contact your Underwriter for review and approval.

Documentation supporting the schedule rating selection should be maintained in the agency file. Schedule rating amount is subject to Underwriting review and approval prior to issuance.

The following risk characteristics are eligible under this plan for assignment of credits:

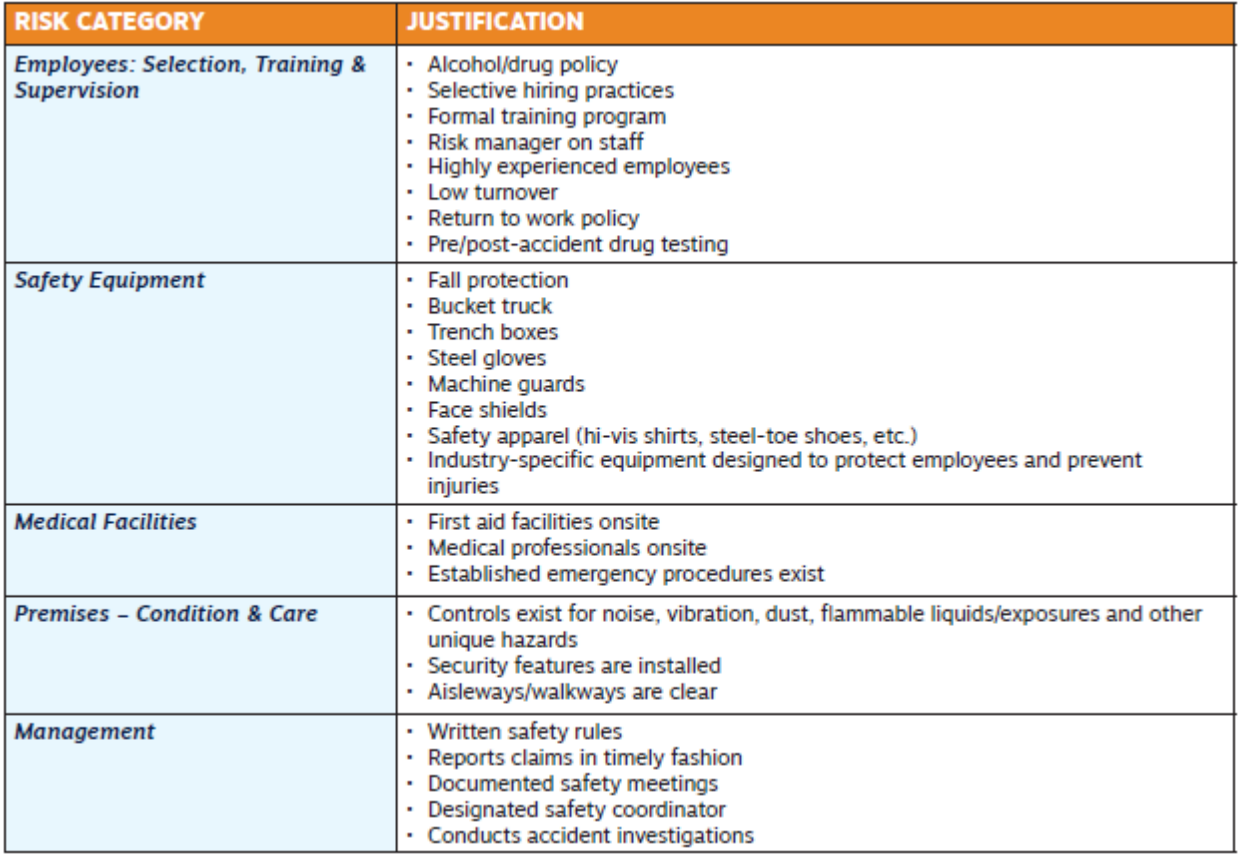

To utilize schedule rating, follow these steps:

1.800.442.0593

 $\blacksquare$  1.800.442.0598

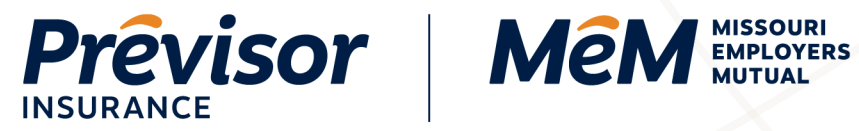

1. On the Quote Summary, select **Add Schedule Rating**.

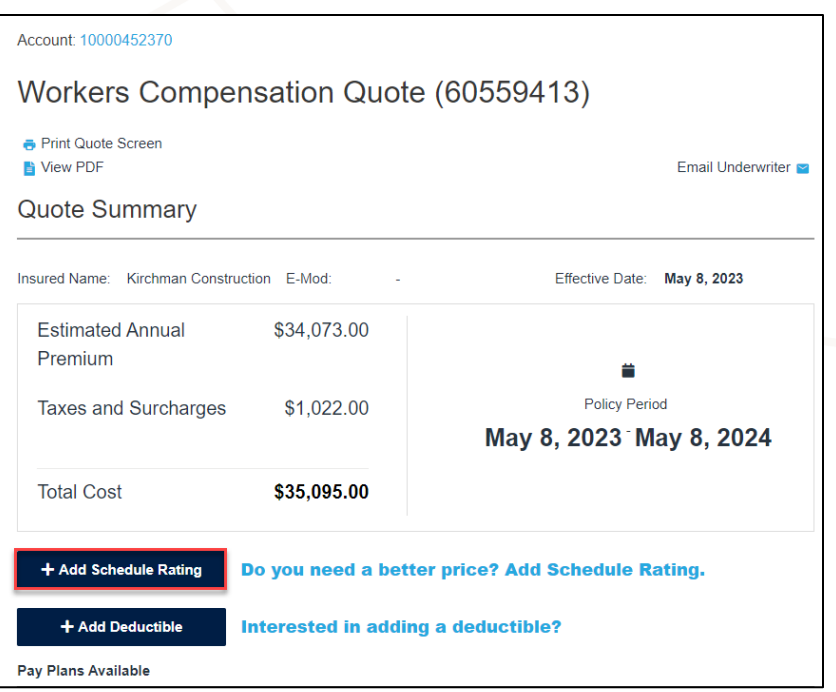

previsorinsurance.com

mem-ins.com

- 2. Select a **Justification Reason(s)** to describe the characteristics of the policyholder.
- 3. Enter a desired **Credit Percentage** as a number between 1 to 25.
- 4. Select **Re-Rate**.

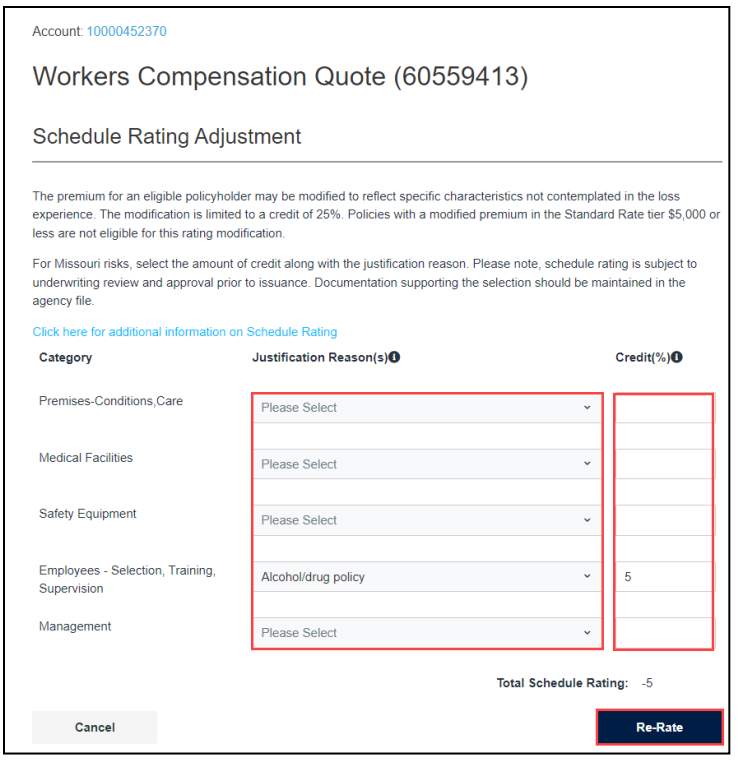

1.800.442.0593

 $\frac{1}{2}$  1.800.442.0598

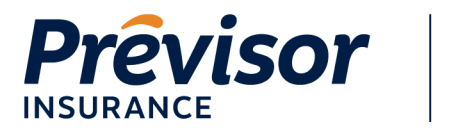

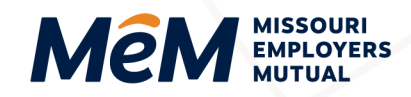

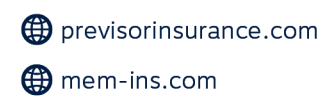

#### <span id="page-20-0"></span>**Pay and Issue – Owner and Officer Information**

1. Enter the **First Name**, **Last Name**, and **Owner Percentage** for all included owners.

**NOTE:** To add additional included owners/officers, navigate back to the Class Code and Payroll screen to update the number of included owners.

- 2. Enter the **First Name** and **Last Name** of any excluded owner.
- 3. *If desired,* select **Add Excluded Owner Officer** to add more than one excluded owner.
- 4. Select **Save**.

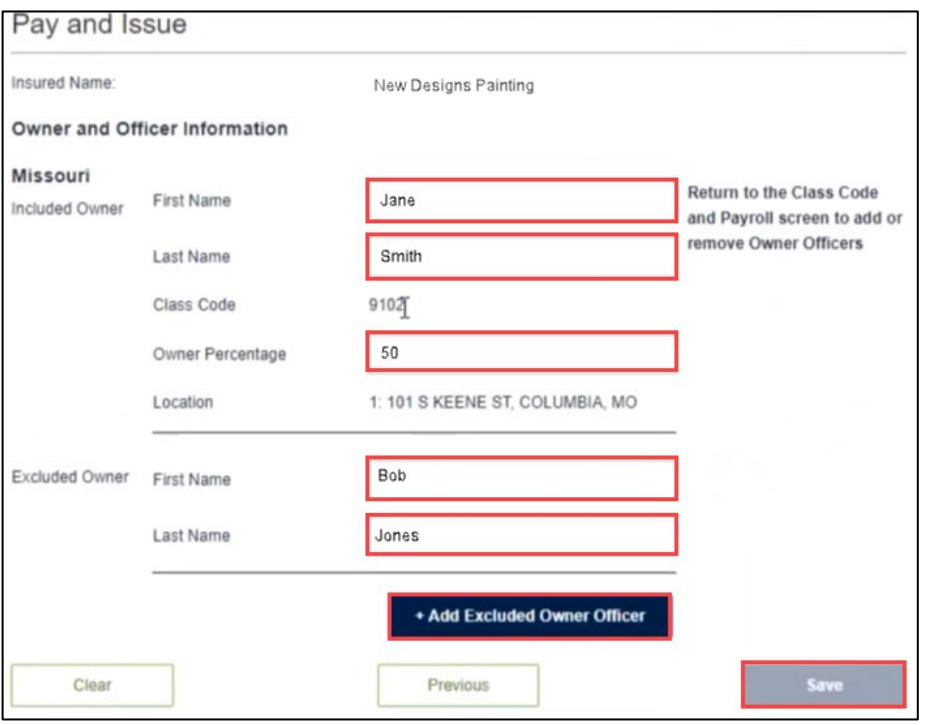

#### <span id="page-20-1"></span>**Pay and Issue – Payment Plans**

1. Select **Yes** or **No** on the "*Would you like to make a payment now?"* radio button.

**NOTE:** An invoice will be sent for the down payment once the policy is issued.

2. Select the **Preferred Payment Method**.

**NOTE:** The available installment and reporting pay plans are based on the combined premium size. All Installment plans are available when Auto EFT is selected.

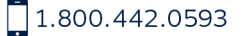

 $\blacksquare$  1.800.442.0598

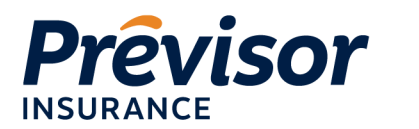

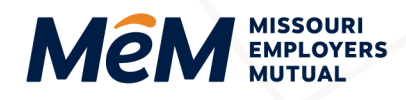

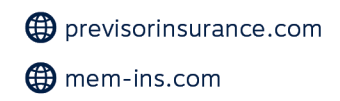

3. *If Reporting Plan is selected as the Preferred Payment Method,* select a **Premium Reporting Plan**.

**NOTE:** If the EZ-Pay Monthly (Third Party Payroll Service) reporting plan is selected, the quote will be referred to Underwriting to obtain and confirm the payroll service company information.

4. Select the desired **Payment Plan Radio Button**.

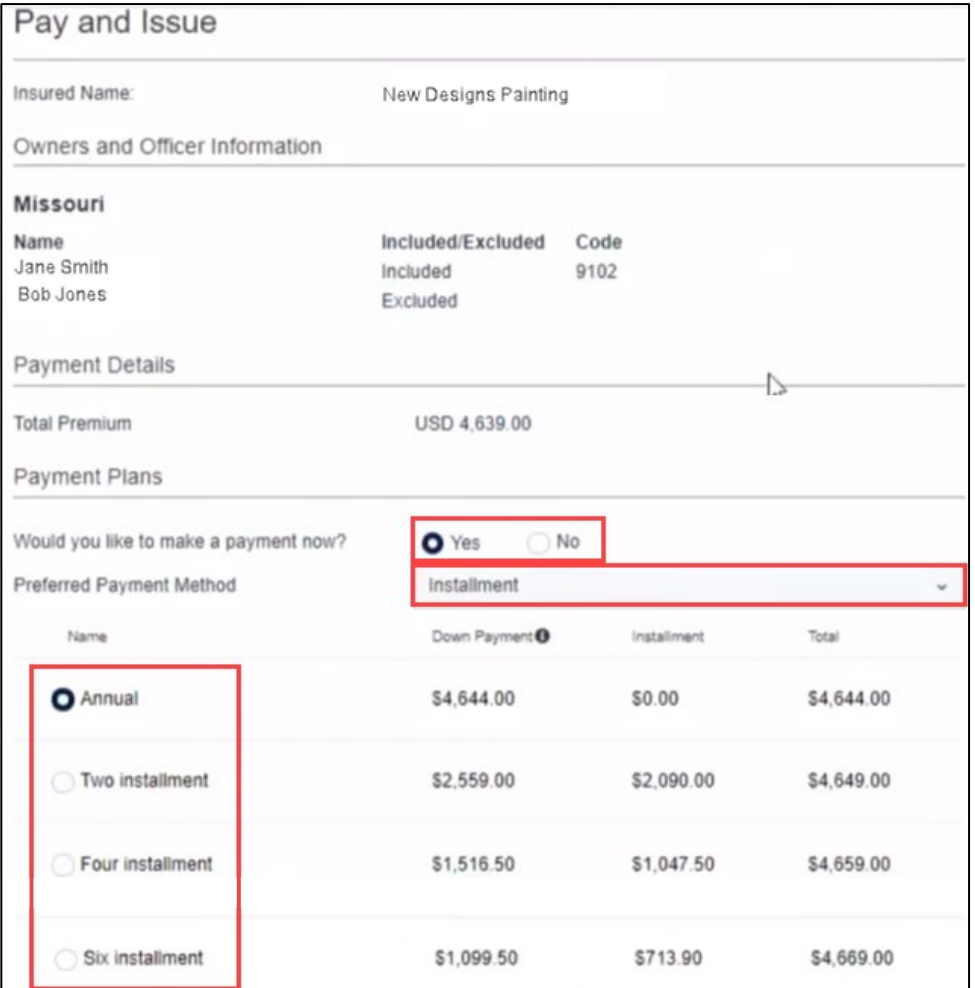

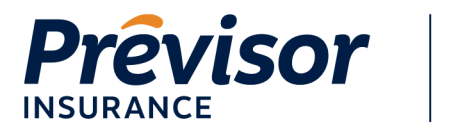

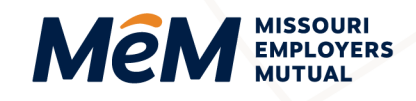

### <span id="page-22-0"></span>**Pay and Issue – Contacts**

1. Select **Add** to enter a **Billing Contact**.

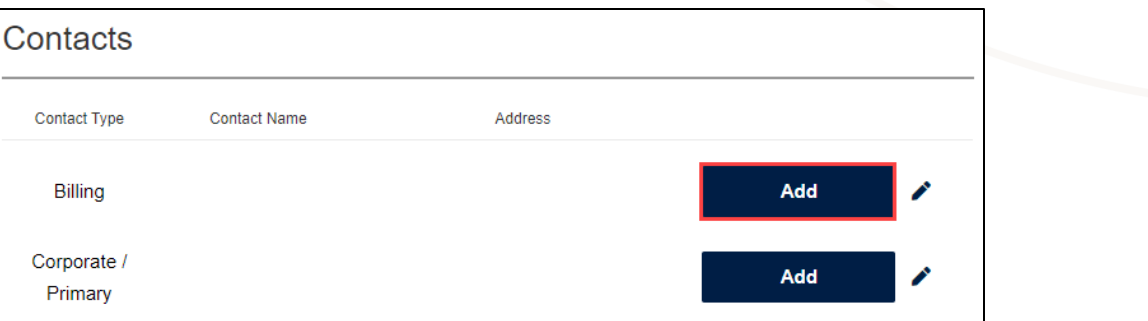

**NOTE:** A billing contact is required to submit for issue.

- 2. Select a **Company** or **Person** for the contact type.
- 3. Enter **Company** or **First Name & Last Name**, **Phone, Email, Address Line 1**, **Zip Code**, **City**  and **State**.
- 4. Check the applicable **Assign Contact To** boxes.
- 5. Select **Save**.

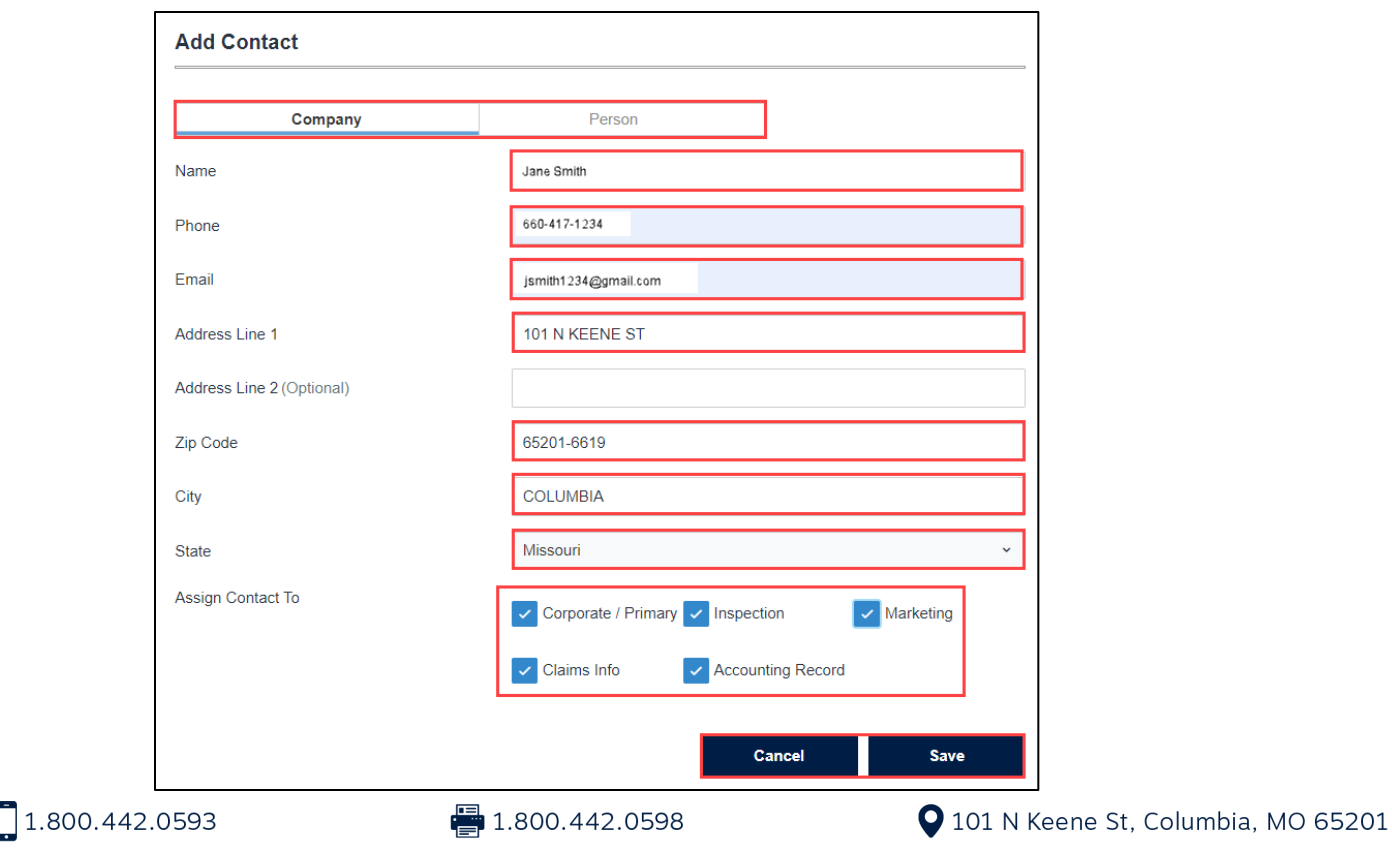

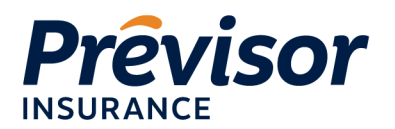

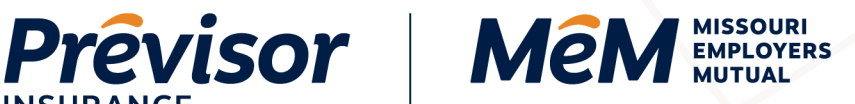

6. Select **Add** to enter a **Corporate/Primary Contact**.

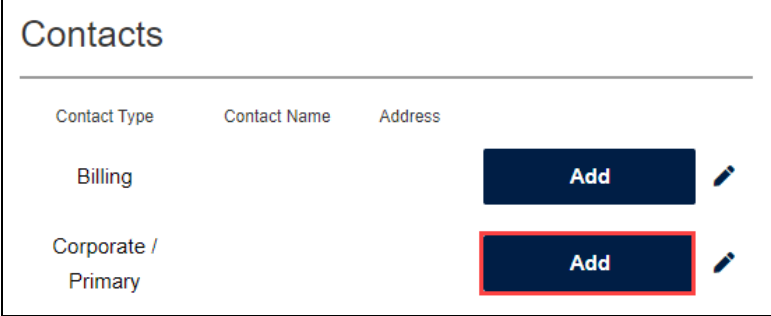

**NOTE:** A corporate/primary contact is required to submit for issue.

- 7. Select a **Company** or **Person** for the contact type.
- 8. Enter **Company** or **First Name & Last Name**, **Phone, Email, Address Line 1**, **Zip Code**, **City**  and **State**.
- 9. If desired, check the applicable **Assign Contact To** boxes.
- 10. Select **Save**.

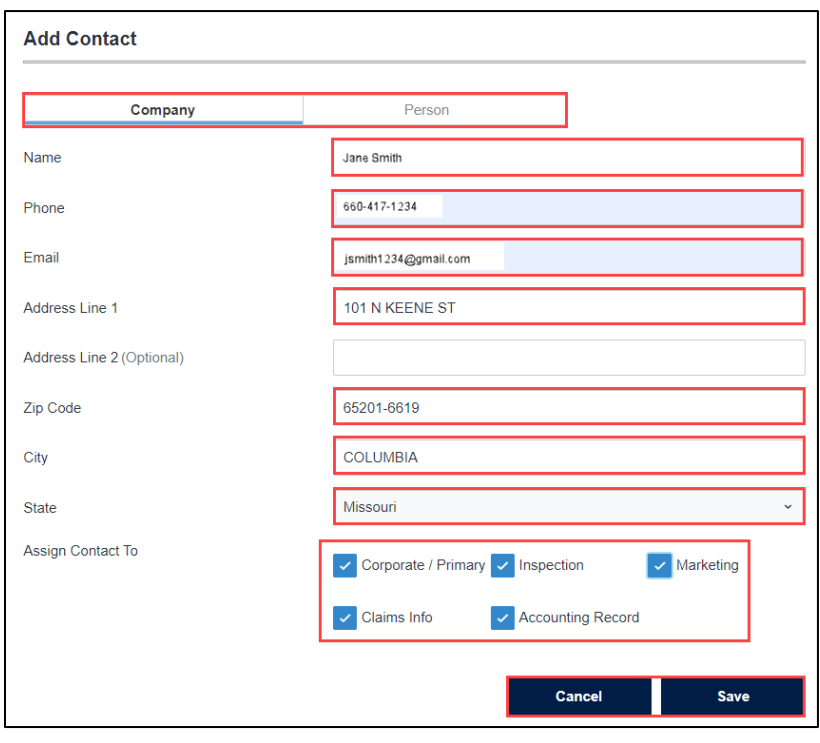

1.800.442.0593

 $\blacksquare$  1.800.442.0598

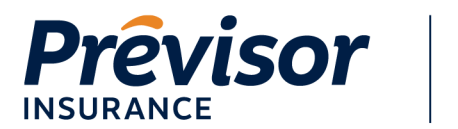

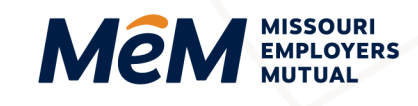

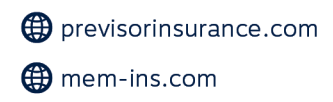

### <span id="page-24-0"></span>**Pay and Issue – Proceed to Pay – Submit Without Payment**

- 1. Select **No** on the *Would you like to make a payment now*? Radio button.
- 2. Select **Process Issuance**.
- 3. The **Payment Successful** screen is presented, and **Policy Number(s)** are provided.

**NOTE:** The policy(ies) *automatically* issue and e-delivers on the portal.

**NOTE:** An invoice for the down payment will generate.

<span id="page-24-1"></span>4. Select **Return to Dashboard**.

#### **Pay and Issue – Proceed to Pay – Submit With Payment**

- 1. Select **Yes** on the *Would you like to make a payment now*? Radio button.
- 2. Select **Process Issuance**.
- 3. Complete all the appropriate fields in the payment box.

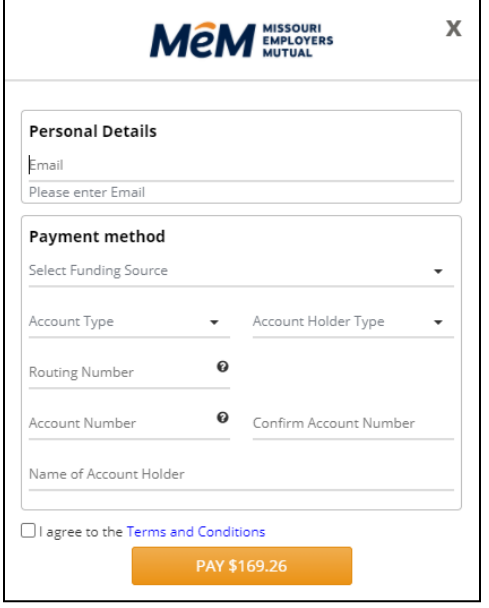

4. Enter a valid **Email Address** in the Personal Details box.

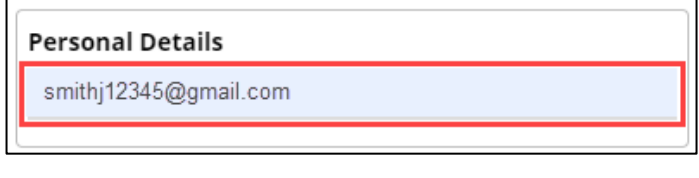

 $\blacksquare$  1.800.442.0598

1.800.442.0593

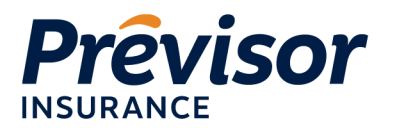

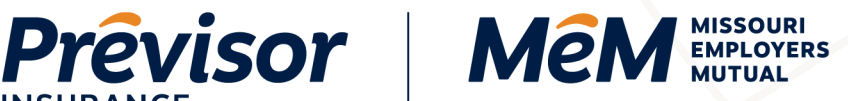

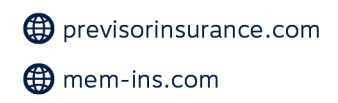

**NOTE:** Payment confirmation emails will be sent to the email address entered.

5. Select Funding Source – **New Bank Account** or **New Card Account**.

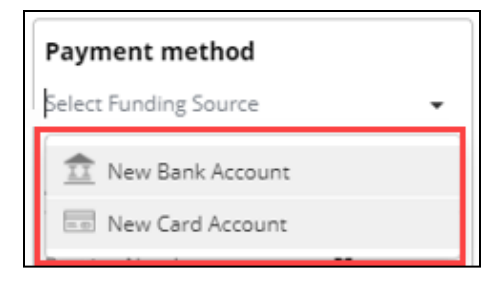

#### 6. For a **New Bank Account**:

- a. Select an **Account Type**.
- b. Select an **Account Holder Type**.
- c. Enter the **Routing Number**.
- d. Enter the **Account Number**.
- e. Confirm **Account Number**.
- f. Enter the **Name of the Account Holder**.
- g. Check the **Agreement Box**.
- h. Select **Pay Dollar Amount**.

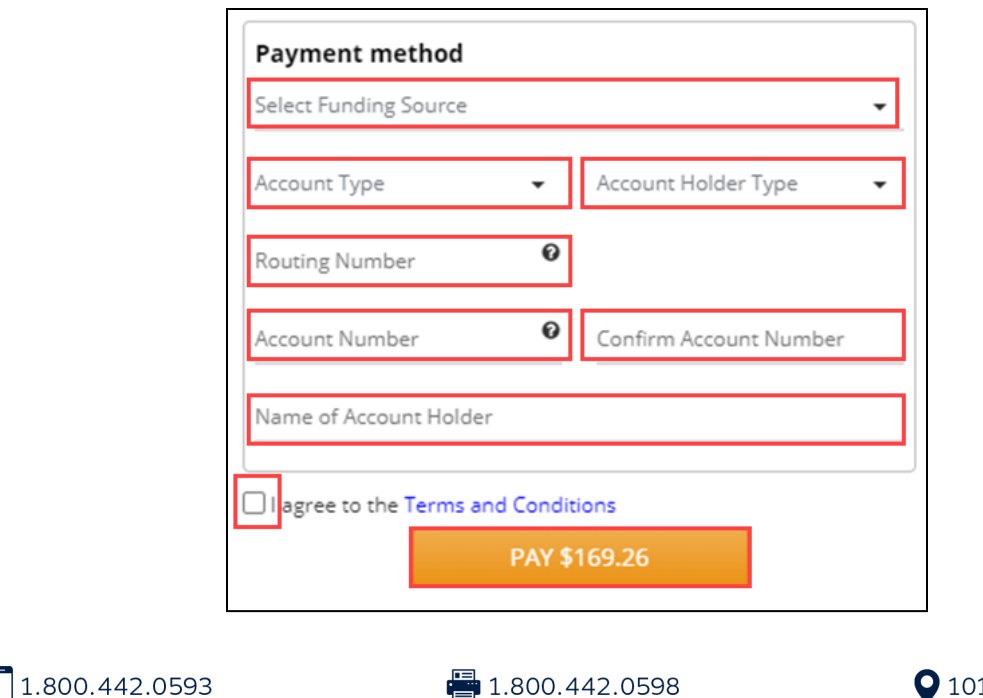

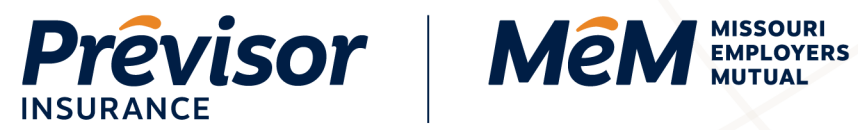

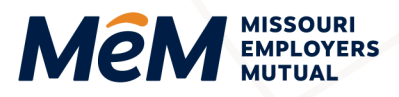

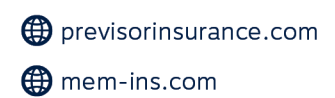

- 7. For a **New Card Account**:
	- a. Enter the **Card Number**, **CVV** and **Exp. Date**.
	- b. Enter **Name on Card**.
	- c. Enter **Billing Address Line 1**.
	- d. Enter **City**, **State**, and **Zip Code**.
	- e. Check the **Agreement Box**.
	- f. Select **Pay Dollar Amount**.

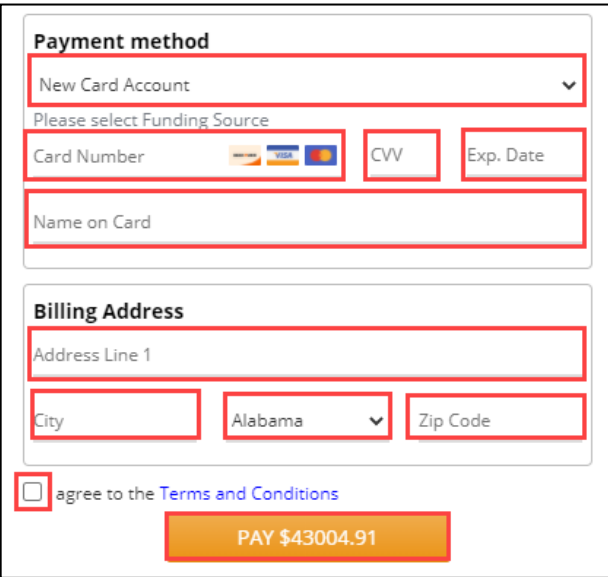

8. The **Payment Successful** screen is presented, and **Policy Number(s)** are provided.

**NOTE:** The policy(ies) *automatically* issue and e-delivers to the producer.

9. Select **Return to Dashboard**.

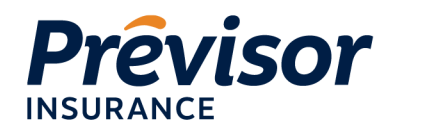

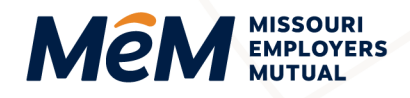

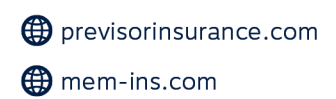

# <span id="page-27-0"></span>**Win Back**

Previously quoted but not taken or expired submissions from the past policy period with effective dates 90 days in advance are identified on the portal home screen. Upon login, a list of **Prospects** will appear. Users can select **Start Quote** to complete a quick review or **Dismiss**.

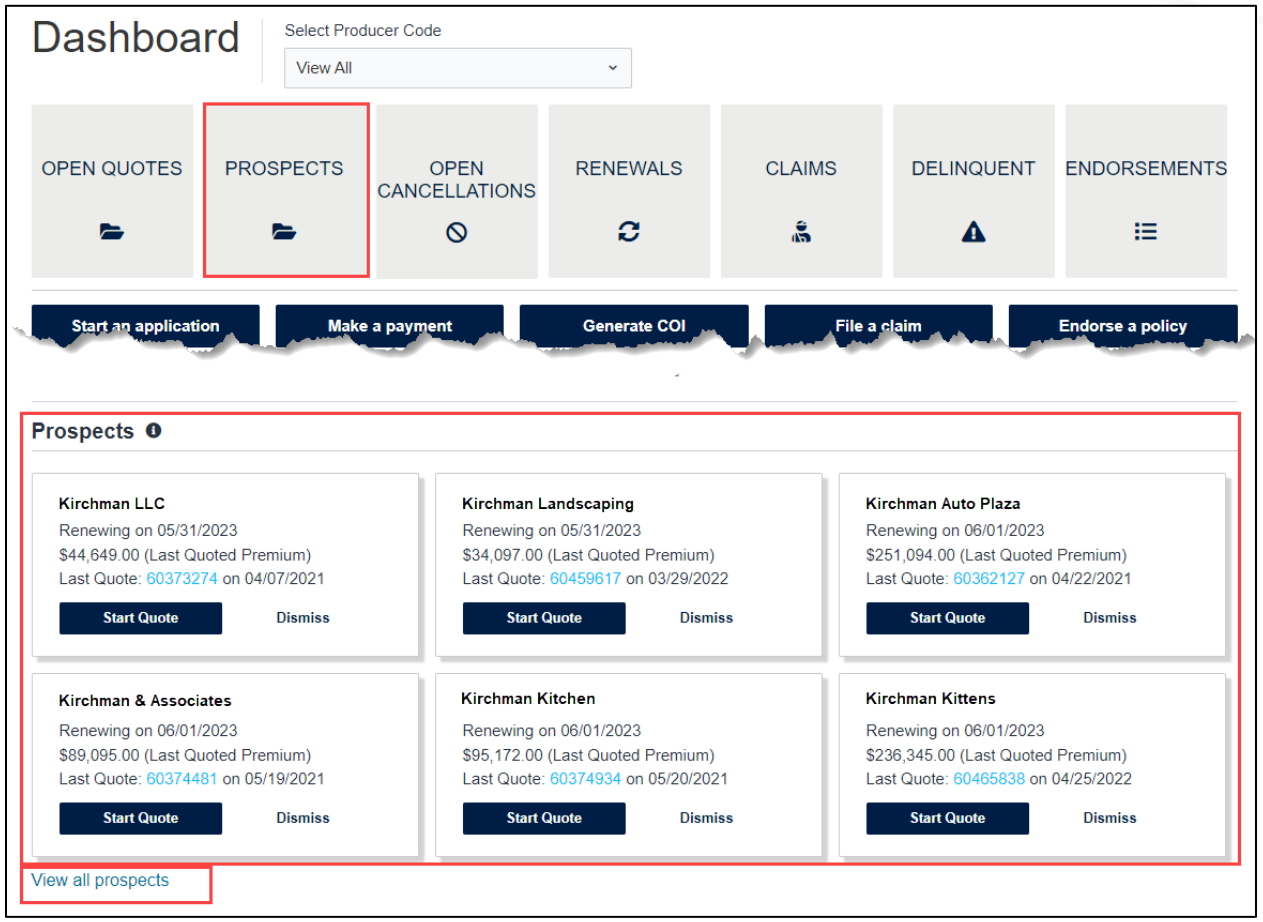

### <span id="page-27-1"></span>**Prospects – Start Quote**

- Once **Start Quote** is selected, the submission will move to the **Open Quotes** tile.
- Updated Loss History, Payroll, and other information should be entered.
- The portal will automatically check and apply the prospect's current e-mod and included owner/officer payroll.

1.800.442.0593

 $\frac{1}{2}$  1.800.442.0598

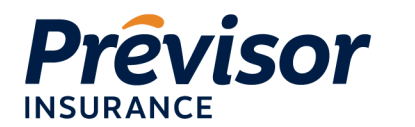

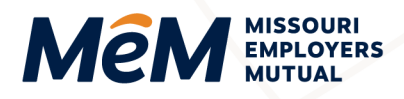

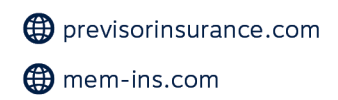

#### <span id="page-28-0"></span>**Prospects – Dismiss**

- Select **Dismiss** to remove a prospect from the list, and the prospect will not be identified again.
- Prospects will automatically be removed from the list if the target effective date passes, and a new quote has not been started.

# <span id="page-28-1"></span>**Where to Get Help**

If your questions were not addressed within this document, please contact **MEM Customer Care** at [customercare@mem-ins.com](mailto:customercare@mem-ins.com) or by phone at 1.800.442.0593.

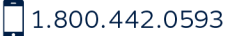